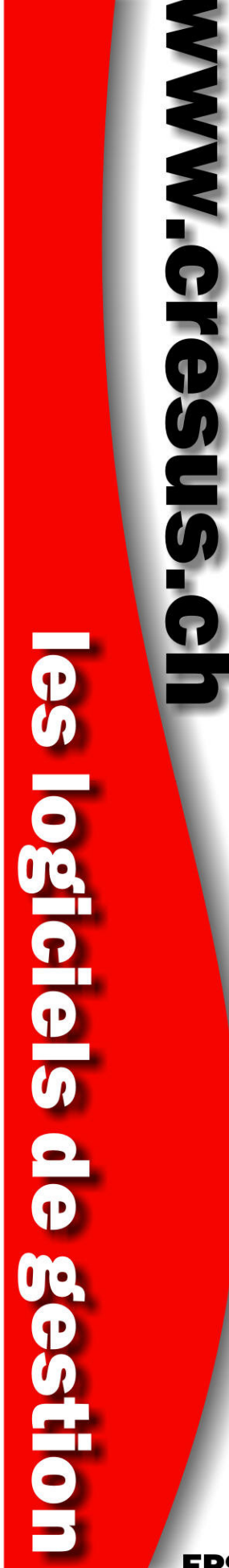

# Solutions Crésus

**Prise en main rapide**

**EPSITEC SA** 

# **Table des matières**

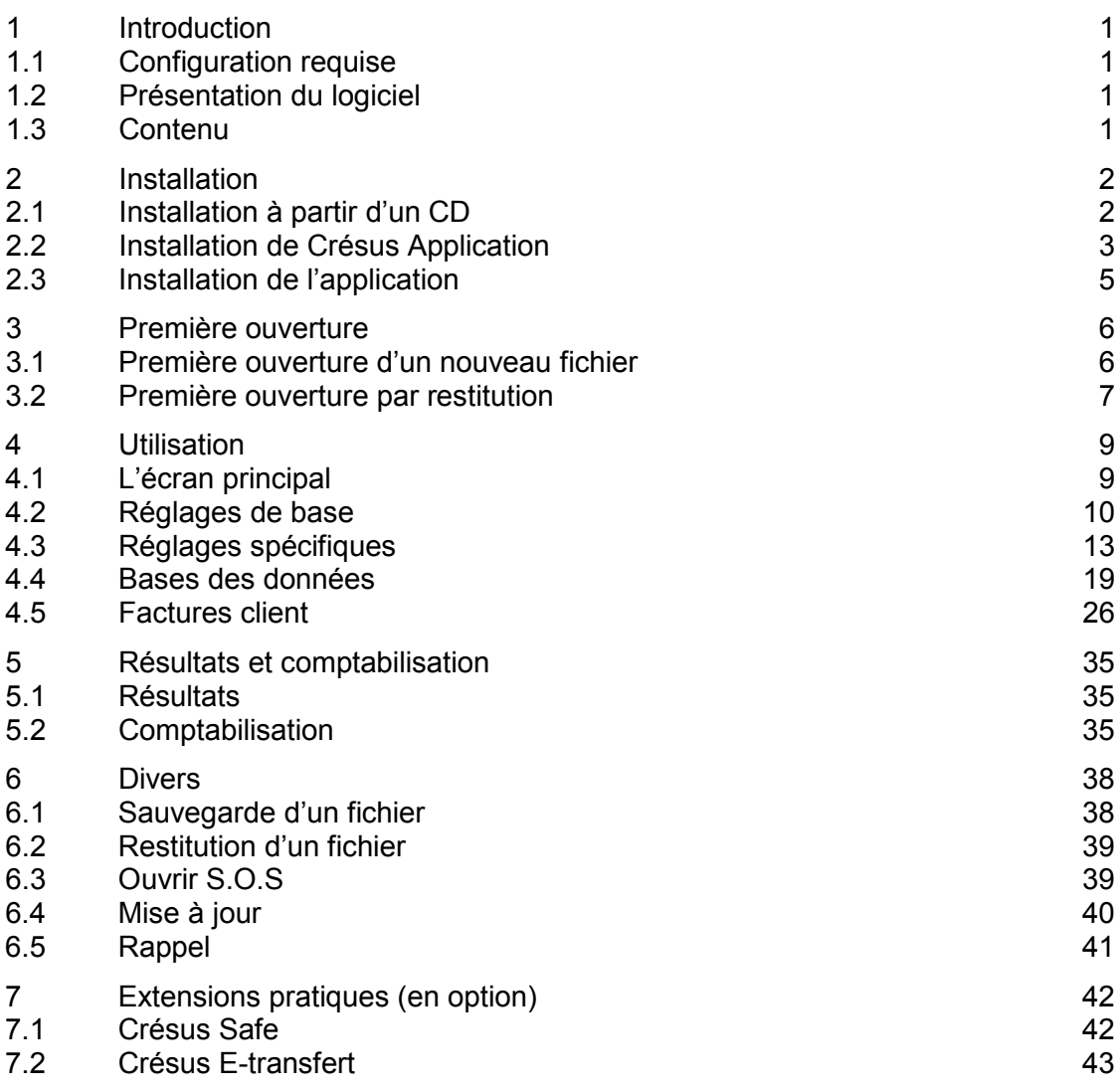

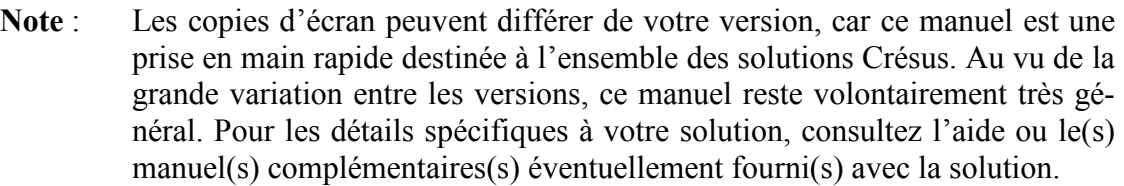

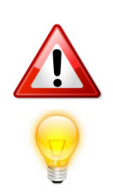

#### **Légende :**

Aspects importants auxquels il faut prêter attention.

Astuces pour gagner en efficacité.

© Copyright 2009–2010, Epsitec SA, tous droits réservés.

Epsitec SA, Ch. du Fontenay 6, 1400 Yverdon-les-Bains, www.epsitec.ch

Administration et vente 0848 27 37 87 Assistance technique 0848 27 37 89

# <span id="page-2-0"></span>**1 Introduction**

# <span id="page-2-1"></span>**1.1 Configuration requise**

Pour utiliser correctement les solutions **Crésus**, vous devez disposer des éléments suivants :

- un PC équipé de Windows XP (minimum SP2), Windows Vista ou Windows 7.
- une résolution d'écran de 1024x768 ou mieux.
- une connexion à Internet pour enregistrer votre logiciel, accéder aux mises à jour et obtenir de l'aide du service d'assistance technique d'Epsitec SA (0848 27 37 89).

# <span id="page-2-2"></span>**1.2 Présentation du logiciel**

Les solutions **Crésus** sont dérivées du même moteur utilisé par les logiciels **Crésus Facturation** et **Crésus Achats Ventes**. Elles supportent généralement la gestion des achats et des ventes (aussi bien de prestations que d'articles, avec ou sans stock), le suivi des débiteurs et des créanciers ainsi que l'émission de factures avec bulletins de versement et le traitement de leurs encaissements.

# <span id="page-2-3"></span>**1.3 Contenu**

Le coffret comprend :

- le CD d'installation de la solution **Crésus**;
- le numéro d'identification personnel lié au logiciel;
- ce manuel de prise en main;
- éventuellement, le manuel spécifique à la solution qui couvre plus en détail les fonctionnalités correspondantes.

Les mises à jour sont disponibles par Internet tant que vous disposez d'un droit aux mises à jour. Ce droit s'éteint 3 mois après la date d'achat (voyez la licence Crésus pour les détails) et peut être prolongé au moyen d'un contrat de service Crésus.

L'accès au service de sauvegardes sécurisées **Crésus Safe** est disponible dans le cadre d'un contrat correspondant. Le [§7.1](#page-43-1) présente succinctement ce service.

# <span id="page-3-0"></span>**2 Installation**

Ce chapitre explique comment installer correctement une solution **Crésus**. En cas de doute, contactez votre responsable informatique ou le service d'assistance technique d'Epsitec SA [\(www.cresus.ch/support/contact\)](http://www.cresus.ch/support/contact).

# <span id="page-3-1"></span>**2.1 Installation à partir d'un CD**

Insérez le CD d'installation fourni et attendez son lancement automatique. Si le logiciel ne se lance pas après une dizaine de secondes, faites un clic droit sur l'icône du CD dans le *Poste de travail*, puis *Ouvrir* et doublecliquez sur *Setup.exe*.

Une fenêtre similaire à celle-ci s'ouvre :

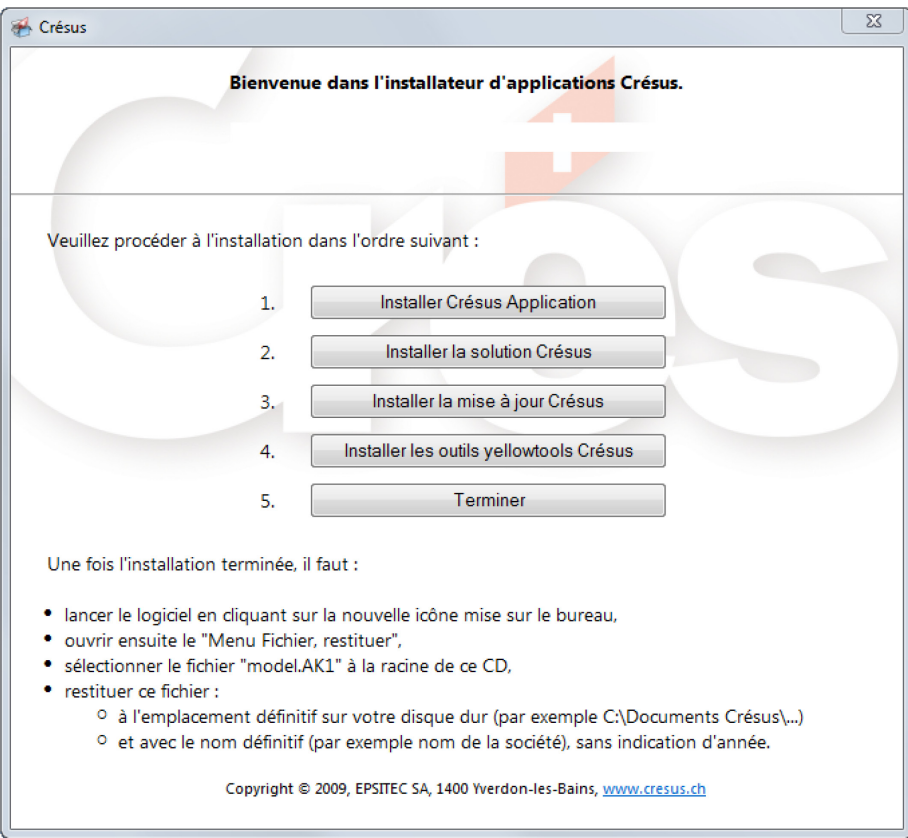

Suivez ensuite les étapes dans l'ordre indiqué.

# <span id="page-4-0"></span>**2.2 Installation de Crésus Application**

Une fois l'installation de *Crésus Application* démarrée, vous êtes invité à saisir le numéro d'identification personnel lié à Crésus Application. Celuici se trouve sur le document annexé :

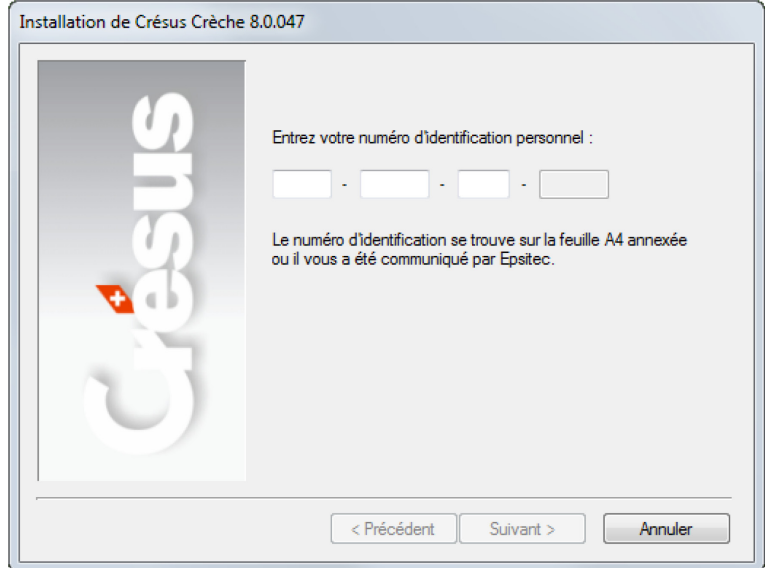

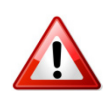

**Note** : Ce numéro est unique et vous est propre; veuillez le garder dans un endroit sûr et ne jamais le transmettre à un tiers. Aucun numéro ne vous sera réattribué gratuitement en cas de perte ou de vol.

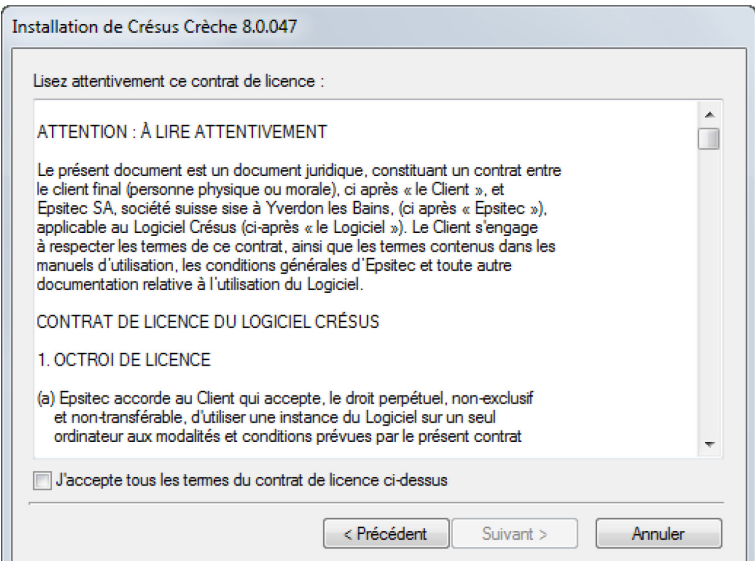

Lisez attentivement le contrat de licence du logiciel et cochez la case *J'accepte tous les termes du contrat de licence ci-dessus* pour accepter et passer à l'étape suivante. Vous ne pouvez installer la solution **Crésus** sans accepter ce contrat.

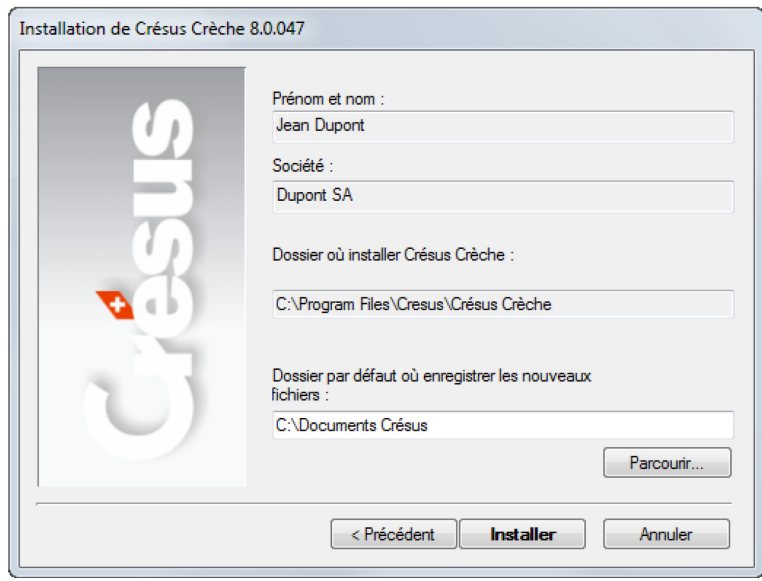

Avant l'installation, vous devez encore définir votre nom, prénom, le nom de la société et au besoin, le dossier d'installation (en général, laissez la destination par défaut) et le dossier dans lequel les documents de la solution **Crésus** seront enregistrés.

Appuyez ensuite sur le bouton *Installer* pour démarrer l'installation. À la fin de celle-ci, un **numéro complémentaire** vous sera attribué.

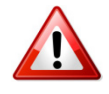

**Note** : Inscrivez le numéro complémentaire sur le document annexé, à la suite du numéro d'identification, et conservez-le précieusement : vous en aurez besoin pour installer les mises à jour ou lors d'appels au service d'assistance technique d'Epsitec SA.

Il est vivement conseillé d'enregistrer le logiciel auprès d'Epsitec SA (cela simplifie le suivi du logiciel par notre service d'assistance technique). Vous avez la possibilité de le faire immédiatement, à l'installation ou ultérieurement, au moyen du menu *Aide*, *Enregistrement du logiciel*.

# <span id="page-6-0"></span>**2.3 Installation de l'application**

Vous devez ensuite installer l'application proprement dite. Si vous procédez à une mise à jour, fermez d'abord toutes les applications Crésus.

Le logiciel demande une nouvelle fois un numéro d'identification. Les deux premiers groupes de chiffres sont déjà proposés et il vous reste à compléter le troisième groupe. Vous trouverez, là aussi, le numéro sur le document annexé.

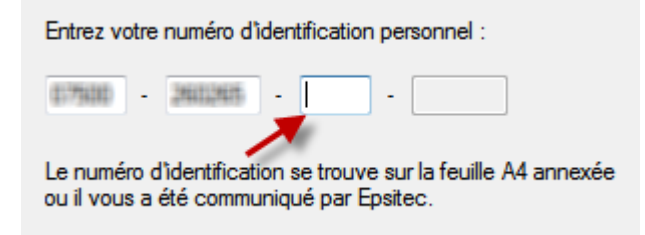

A la fin de l'installation, vous pouvez cliquer sur le bouton *Installer la mise à jour Crésus* pour installer, si nécessaire, une version plus récente.

**Note** : Il est possible que d'autres extensions soient présentes sur le CD d'installation, comme par exemple, l'accès aux services E-finance de Post-Finance. Utilisez les boutons correspondants pour les installer.

Le logiciel est maintenant installé. Le chapitre suivant explique comment créer un nouveau fichier, dans le cas d'un modèle vierge. Le [§3.2,](#page-8-0) quant à lui, présente les étapes pour restituer un fichier préparé par Epsitec SA (si vous disposez d'un tel fichier).

Contactez l'assistance technique d'Epsitec SA si avez besoin d'aide pour installer et configurer la solution Crésus.

# <span id="page-7-0"></span>**3 Première ouverture**

La première ouverture de votre fichier doit se faire selon les indications données par Epsitec SA. Vous pouvez partir d'un fichier vide (§3.1) ou au contraire d'un fichier de sauvegarde qui contient déjà des données et des réglages initiaux (§3.2).

## <span id="page-7-1"></span>**3.1 Première ouverture d'un nouveau fichier**

Pour démarrer le logiciel, double-cliquez sur l'icône de la solution **Crésus**, ou lancez le logiciel à l'aide du menu *Démarrer* de Windows, puis *Programme*, *Crésus* et enfin la solution souhaitée.

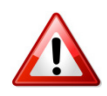

**Note** : Les indications qui suivent peuvent ne pas s'appliquer à votre solution; si cela devait être le cas, un message explicatif vous aura été affiché au moment de l'installation avec la marche à suivre pour la première ouverture.

Lors du premier lancement de l'application, le logiciel vous propose un assistant pour créer une facturation, le cas échéant.

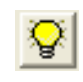

Si ce n'est pas le cas, fermez le fichier en faisant Menu *Fichier*, *Fermer*, puis cliquez sur l'icône *Assistant*. Cliquez ensuite sur *Suivant*.

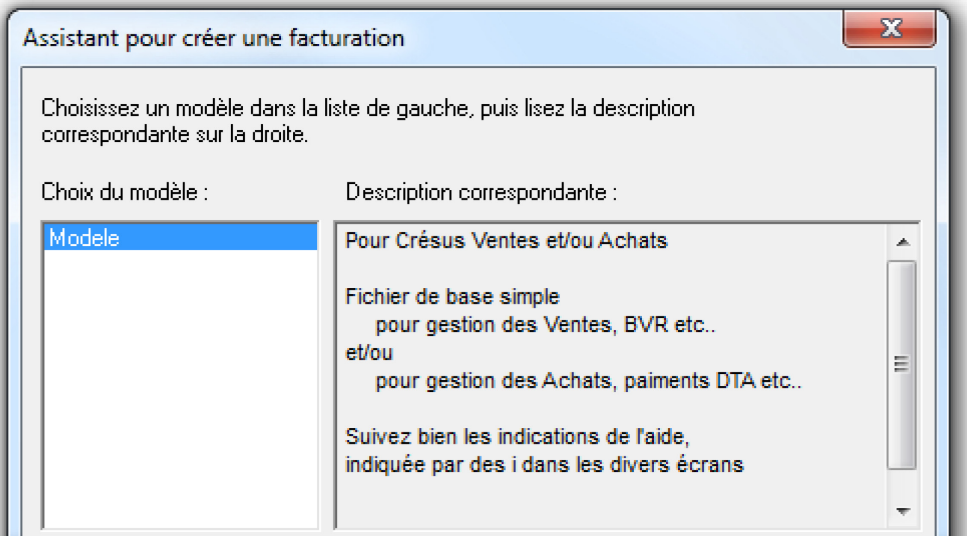

Choisissez le modèle par défaut et cliquez sur *Suivant.* Sélectionnez ensuite ce que vous désirez :

⊙ Duvrir avec les fiches d'exemple

C Créer un nouveau fichier vide

Ces fichiers sont identiques, à la différence près que le premier contiendra déjà quelques fiches d'exemples. Vous pouvez ainsi commencer par un fichier de test pour vous explorer la solution.

Il est possible, par la suite de supprimer uniquement les fiches d'exemple afin de ne pas devoir tout recommencer lorsque vous utiliserez la solution **Crésus** pour votre activité professionnelle.

Si vous êtes déjà familiarisé avec le logiciel, commencez de suite votre propre facturation en créant un nouveau fichier vide.

Le logiciel demande ensuite le nom du fichier que vous souhaitez créer. Vous ne pouvez pas entrer le nom d'un fichier déjà existant. Il s'agit de votre fichier principal pour la solution **Crésus**.

Veuillez donner le nom que portera la nouvelle facturation créée :

**Note** : N'indiquez pas l'année en cours car la facturation n'est pas liée à une année en particulier. Mettez plutôt le nom de votre association ou un autre nom explicite (par exemple : *FC les Champions*).

Faites *Suivant* puis *Terminer*.

Le logiciel crée le fichier et ouvre l'application selon vos réglages, avec ou sans données déjà existantes.

**Note** : Il se peut que des dialogues apparaissent en indiquant les paramètres d'ouverture de la solution et la mise en place d'un patch. Cliquez sur OK.

#### <span id="page-8-0"></span>**3.2 Première ouverture par restitution**

Pour démarrer le logiciel, double-cliquez sur l'icône de la solution **Crésus**, ou lancez le logiciel à l'aide du menu *Démarrer* de Windows, puis *Programme*, *Crésus* et enfin la solution souhaitée.

Lors du premier lancement de l'application, le logiciel vous propose un assistant pour créer une facturation. Si c'est le cas, annulez cet assistant. Si une application est ouverte, fermez le fichier en faisant *Menu Fichier, Fermer*.

#### 3.2.1 **Sélection du fichier**

Lancez la sélection du fichier de sauvegarde à l'aide du Menu *Fichier*, *Restituer*. Sélectionnez *Autre* et cliquez sur *Parcourir* pour sélectionner l'emplacement du fichier dans le dialogue Windows. Ce fichier peut se trouver sur le CD fourni ou à l'emplacement où vous l'avez enregistré.

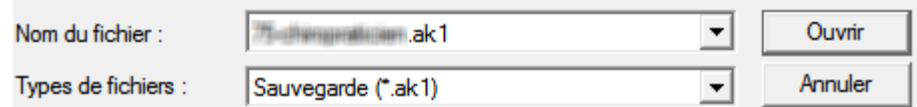

Sélectionnez ensuite le fichier (dont le nom se termine par l'extension *ak1*). Indiquez l'emplacement du fichier ainsi que son nom. Il s'agit de votre fichier principal pour la solution.

Il est conseillé de le restituer directement au bon emplacement. Par défaut, il s'agit de *C:\Documents Crésus\*.

**Note** : N'indiquez pas l'année en cours car la facturation n'est pas liée à une année en particulier. Mettez plutôt le nom de votre association ou un autre nom explicite (par exemple : FC les Champions). L'extension standard pour un tel fichier est \*.crap.

Faites *Suivant* puis *Terminer*. Le logiciel crée alors le fichier et ouvre l'application.

**Note** : Il se peut que des dialogues apparaissent en indiquant les paramètres d'ouverture de la solution et la mise en place de la mise à jour (ou d'un patch). Cliquez sur OK.

# <span id="page-10-0"></span>**4 Utilisation**

# <span id="page-10-1"></span>**4.1 L'écran principal**

À la première ouverture, le logiciel affiche l'écran d'accueil. Chaque solution a son propre écran principal, mais il ne devrait pas différer beaucoup de celui-ci :

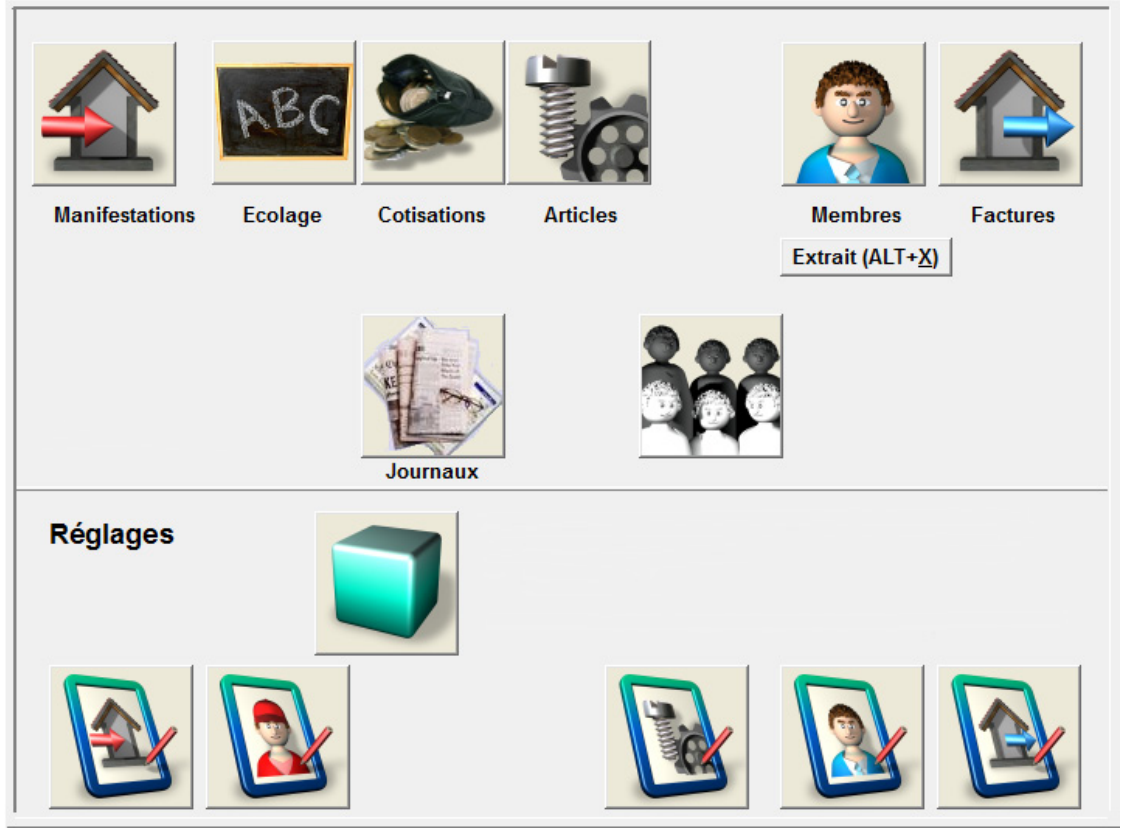

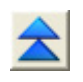

Vous pourrez à tout moment revenir à l'écran principal en cliquant sur cette icône.

L'écran principal est partagé horizontalement en 2 parties :

Dans la partie supérieure, les icônes permettant d'accéder aux bases de données du logiciel.

- Les icônes rouges, ici *Manifestations*, *Ecolage* et *Cotisation* (ainsi que *Journaux*) concernent les opérations d'entrées.
- L'icône grise *Articles* (ou *Prestations*) concerne les articles (et le stock, les cas échéant) ou les services proposés.
- Les icônes bleues *Membres* et *Factures* donnent accès aux clients et les factures émises (vos ventes).
- L'icône *Résultats*, si elle existe, touche à l'aspect général et statistique du logiciel.

La partie inférieure de l'écran, quant à elle, concerne les réglages. Il est important de les configurer soigneusement afin d'utiliser au mieux les fonctionnalités du logiciel.

**Note** : L'écran principal est celui de la solution **Crésus Association**. Rappelons qu'il peut y avoir une très grande variation d'une solution à l'autre.

# <span id="page-11-0"></span>**4.2 Réglages de base**

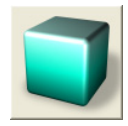

Cliquez sur cette icône pour accéder aux réglages ou à l'organisation. Ce sont les réglages principaux concernant votre entreprise et les diverses fonctionnalités du logiciel. Ces réglages étant très différents d'une solution à l'autre, ce manuel explique donc uniquement les points communs les plus courants.

#### 4.2.1 **Généralités**

Dans l'onglet *1. Généralités*, entrez les informations de votre entreprise ou de votre organisation.

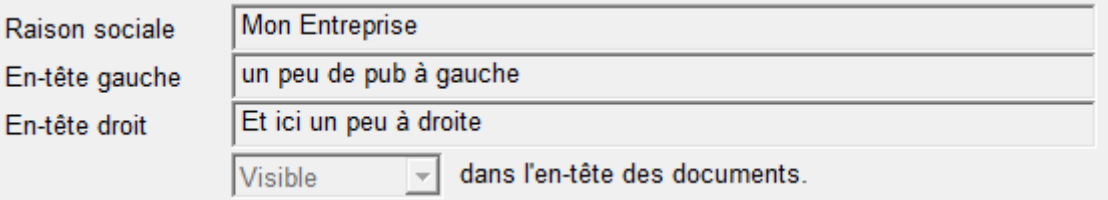

Dans la partie supérieure (image), vous voyez l'en-tête tel qu'il sera imprimé sur vos documents. Vous pouvez ainsi personnaliser l'en-tête de gauche et l'en-tête de droite de vos factures pour les rendre plus attractives et plus personnelles. Pour chaque partie, il possible de ne pas l'afficher sur les documents, si ces informations sont déjà imprimés, par exemple, ou comprise dans l'image utilisée comme logo, en les laissant vides.

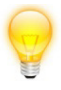

Une pression sur la touche *Tab* (touche de tabulation) passe à la rubrique suivante.

**Note** : Si vous ne savez pas remplir une rubrique, laissez-la en l'état. Il sera toujours possible de revenir dans ces réglages pour la compléter ou la modifier une fois que vous aurez vu où ce réglage s'applique.

Si vous désirez intégrer le logo de votre entreprise dans l'en-tête, il faut le dessiner à l'intérieur de l'image nommée *logo.bmp*. Celle-ci doit être enregistrée dans le même dossier que vos données (en principe, dans C:\Documents Crésus) et avoir une taille de 1150 par 150 pixels.

Lance l'édition de "logo.bmp"

Pour cela, cliquez sur le bouton ci-dessus pour lancer votre logiciel de traitement graphique par défaut et retoucher l'image. Une fois terminé, enregistrez-la sous le même nom et au même emplacement.

#### 4.2.2 **TVA et IMPRIMANTES**

Vous devez indiquer ici le mode de comptabilisation de la TVA de votre organisation.

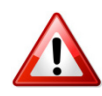

Note : Il est important de sélectionner la bonne comptabilisation, car ceci aura un impact sur votre comptabilité. Contactez votre fiduciaire en cas de doute.

#### **1. N'est PAS soumise à la TVA (à la facturation)** :

Aucun décompte TVA n'est établi.

Utilise un compte créancier pour les factures reçues et un compte débiteur pour les factures émises. C'est le mode normal prévu par l'AFC pour les personnes morales ou physiques non soumises à la TVA.

#### **2. N'est PAS soumise à la TVA (aux encaissements)** :

Aucun décompte TVA n'est établi.

N'utilise pas de compte intermédiaire (créancier ou débiteur) pour les factures reçues et émises. Il s'agit d'une situation d'exception qui nécessite une demande d'autorisation auprès de l'AFC.

#### **3. Contre-prestations convenues (à la facturation)** :

Le décompte TVA est établi d'après les chiffres effectifs. Cela signifie que les impôts préalables payés et remboursables sont enregistrés séparément et portés en déduction de l'impôt sur le chiffre d'affaires.

Utilise un compte créancier pour les factures reçues et un compte débiteur pour les factures émises. C'est le mode normal prévu par l'AFC pour les personnes morales ou physiques soumises à la TVA.

#### **4. Contre-prestations reçues (aux encaissements)** :

Le décompte TVA est établi d'après les chiffres effectifs. Cela signifie que les impôts préalables payés et remboursables sont enregistrés séparément et portés en déduction de l'impôt sur le chiffre d'affaires.

N'utilise pas de compte intermédiaire (créancier ou débiteur) pour les factures reçues et émises. Il s'agit d'une situation d'exception qui nécessite une demande d'autorisation auprès de l'AFC.

#### **5. Au forfait en contre-prestations convenues (à la facturation)** :

Le décompte TVA est calculé à partir d'un taux forfaitaire. Il s'agit d'une situation d'exception qui nécessite une demande d'autorisation auprès de l'AFC.

Utilise un compte créancier pour les factures reçues et un compte débiteur pour les factures émises. C'est le mode normal prévu par l'AFC pour les personnes morales ou physiques soumises à la TVA au forfait.

#### **6. Au forfait en contre-prestations reçues (aux encaissements)** :

Le décompte TVA est calculé à partir d'un taux forfaitaire. Il s'agit d'une situation d'exception qui nécessite une demande d'autorisation auprès de l'AFC.

N'utilise pas de compte intermédiaire (créancier ou débiteur) pour les factures reçues et émises. Il s'agit d'une situation d'exception qui nécessite une demande d'autorisation auprès de l'AFC.

Choisissez si les prix à la vente sont hors taxe (*HT*) ou toutes taxes comprises (*TTC*). Il en va de même pour les produits ou services que vous achetez. Indiquez si vous souhaitez voir apparaitre le taux TVA en face de chaque article sur les factures que vous émettez.

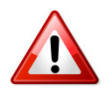

Les changements effectués **après** avoir introduits des prix va corriger la signification de chaque prix d'article. Ainsi, un article à 100.- TTC va se trouver tout d'un coup à 100.- HT.

Il est possible de modifier l'arrondi lié à la TVA pour avoir des montants à 5 cts. Pour cela, modifier la valeur dans la case correspondante. Par défaut, cette valeur est à 0 (pas d'arrondi).

Pour l'impression, lisez les textes explicatifs à l'écran. Vous pouvez laisser sur *<Imprimante par défaut>* pour l'instant et revenir ultérieurement sur ces réglages d'impression.

**Note** : Si vous choisissez *<Imprimante par défaut>*, le logiciel demande à chaque impression l'imprimante à utiliser.

Dans les listes apparaissent **vos** imprimantes installées sur **votre** ordinateur. Si vous avez 2 bacs (ou plus) sur une imprimante et que vous voulez utiliser séparément ces bacs, il **faut** installer la même imprimante autant

**Note** : Epsitec SA produit les logiciel Crésus, mais ne peut ni conseiller, ni être tenu pour responsable d'une utilisation inadéquate des outils livrés. Pour cela, il faut en référer aux personnes et institutions compétentes, comme par exemple votre fiduciaire.

de fois qu'il y a de bacs, sous des noms différents, puis indiquer à l'imprimante quel est le bac qu'elle **doit** utiliser.

Si vous sélectionnez une ou plusieurs imprimantes, le logiciel ne passe pas par le choix de l'imprimante, sauf en utilisant le bouton *Sélection* lors de l'impression. Ce qui fait gagner un temps précieux. Vous pouvez aussi indiquer 4 fois la même imprimante, ou laisser *<imprimante par défaut>* pour que le logiciel présente le choix habituel quand il tombe sur le choix de ce papier. Faites des essais avant d'entrer en production.

#### <span id="page-14-2"></span>4.2.3 **Comptes**

Vous pouvez modifier les divers comptes utilisés par **Crésus Comptabilité** (logiciel vendu séparément). Chaque opération financière est liée à un compte de débit et un compte de crédit. Par exemple, l'achat de matières premières par le CCP constitue l'écriture suivante :

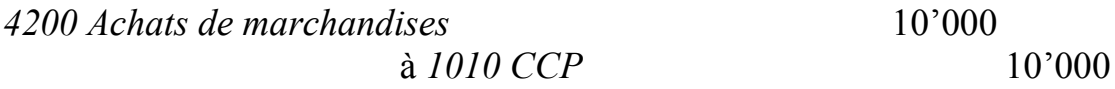

Mais il est tout à fait possible changer les numéros de compte pour que ceux-ci correspondent à votre comptabilité, comme par exemple, d'utiliser le compte 4203 au lieu de 4200.

Note : Ne modifier cet onglet qu'en connaissance de cause. De plus, n'utilisez que des comptes existants dans la comptabilité liée.

#### 4.2.4 **Extensions spécifiques**

Pour des solutions telles que **Crésus Association** notamment, il est possible d'acquérir des extensions afin d'enrichir le logiciel, comme par exemple, y ajouter la notion de famille ou de camps.

# <span id="page-14-0"></span>**4.3 Réglages spécifiques**

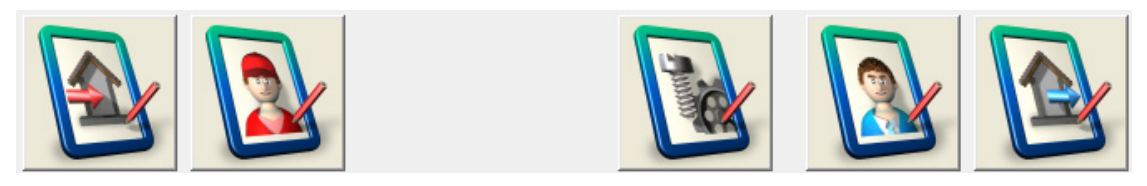

Ces icônes permettent d'atteindre les réglages spécifiques aux bases de données du logiciel. Certains réglages peuvent ne pas exister dans l'une ou l'autre application.

#### <span id="page-14-1"></span>4.3.1 **Réglages Factures Fournisseurs**

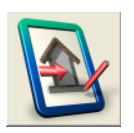

Vous pouvez modifier certains textes utilisés lors de manifestations, événements ou camps par exemple. Pour forcer le passage à la ligne, il faut utiliser les touches *Ctrl + Entrée* simultanément.

#### 4.3.2 **Réglages DTA et OPAE**

Les systèmes DTA (pour les banques) et OPAE (pour la poste) permettent de régler automatiquement les factures, en transférant les données électroniques correspondantes, sous forme de fichiers par disquette ou autre moyen de transmission de données.

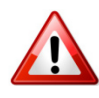

**Note** : Pour que les opérations DTA ou OPAE soient possibles, il **faut** que le choix DTA 1 contienne un numéro de compte, puis un espace et enfin un texte. Ceci même si le choix DTA 1 n'est jamais utilisé.

**Réglages de base pour la création des fichiers DTA ou OPAE** : Cette liste déroulante vous permet de sélectionner le choix par défaut du compte utilisé. La liste des comptes provient de la comptabilité Crésus dès qu'il y a eu une liaison.

Un clic sur cette icône donne des explications détaillées de ce que doit contenir le champ correspondant, s'il est obligatoire, etc.

En cas de doute, contactez votre institut financier.

#### 4.3.3 **Réglages Fournisseurs**

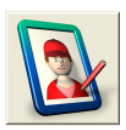

Il est possible d'ajouter des titres ou des noms de groupe dans la liste, dans le cas où, ceux proposés par défaut ne suffisent pas. Pour cela, utilisez les touches *Ctrl + Entrée* simultanément pour faire un retour à la ligne et ajouter ainsi un nouvel élément.

#### 4.3.4 **Réglages Articles**

Comme pour le point [4.3.1,](#page-14-1) vous pouvez ajouter des unités ou des emplacements à la liste existante.

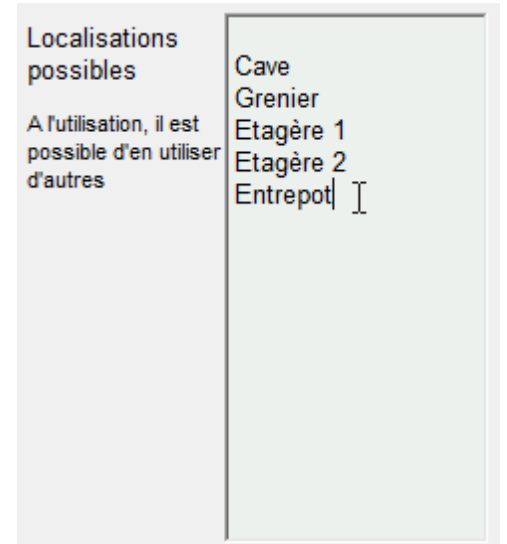

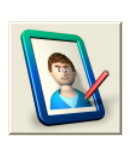

#### 4.3.5 **Réglages Clients ou Membres**

Comme pour les fournisseurs, il est possible d'ajouter des titres, des noms de groupe, des nationalités, etc.

#### 4.3.6 **Les réglages de la base des factures**

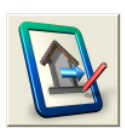

Ces réglages sont assez complets et peuvent compter jusqu'à 10 onglets. La plupart des explications sont indiquées à l'écran. Prenez la peine de les lire attentivement et de les régler selon vos besoins. Faites des essais avant d'envoyer vos premiers documents pour éviter les surprises.

#### **Factures**

Dans cet onglet, vous pouvez régler les textes standard qui apparaîtront sur les factures destinées à vos clients. Par exemple, mettez *Note d'honoraires* à la place de *Facture* si vous désirez personnaliser vos factures.

En dessous, indiquez les arrondis que vous souhaitez (par défaut, la valeur de l'arrondi final est à 5 cts.), le nombre de doubles lors de l'impression, si vous désirez l'impression des montants (ou non) sur les BV et le nombre de comptes BVR utilisés.

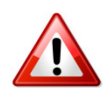

Le choix des papiers pour l'impression a un impact sur le dernier onglet. Si vous choisissez *avec bulletin rose*, l'onglet *BV rose* sera disponible. Par contre, si vous choisissez *avec bulletin BVR orange*, le dernier onglet sera *BVR 1*.

Enfin, vous avez la possibilité de déplacer l'adresse des factures si elle n'est pas au bon endroit en fonction à la fenêtre de

l'enveloppe. Pour cela, augmentez les valeurs horizontales et verticales à côté des flèches correspondantes.

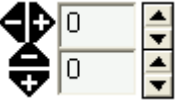

#### **Devis, BL**

Réglez ici la durée de validité des offres et les textes relatifs. Il en va de même pour la confirmation de commande.

Modifiez ensuite les préférences concernant les bulletins de livraison en indiquant si vous permettez l'utilisation des BL. Si c'est le cas, indiquez le nombre de doubles et les textes qui apparaîtront à l'impression.

#### **Rappels, 1 2 et 3**

L'onglet *Rappels* définit les délais admis avant d'envoyer les différents rappels à vos clients, ainsi que les frais liés à un rappel.

Pour les trois autres onglets, modifiez si besoin les textes qui seront utilisés lors de l'envoi du rappel.

#### **Relevés**

Cet onglet permet de modifier ou d'ajouter les textes qui seront utilisés lors des relevés de comptes et les différents délais de paiement.

Pour insérer une deuxième ligne à l'intérieur d'une rubrique, utilisez la combinaison de touches *Ctrl + Entrée*.

#### **Comptes**

C'est ici que vous pouvez modifier les divers comptes utilisés par Crésus Comptabilité. Voir le [§0.](#page-14-2)

#### <span id="page-17-0"></span>4.3.7 **Réglages des BV rose et BVR 1, 2 et 3**

Les BVR nécessitent un numéro de référence et permettent le suivi automatisé des encaissements de facture par la suite.

Ces onglets ne sont visibles que si vous avez choisi d'utiliser les BV rose ou les BVR dans l'onglet Factures. Toutefois, ils nécessitent une grande précision dans les réglages.

**Nom** : Indiquez ici le compte (selon votre plan comptable) à utiliser pour les versements BVR.

**Versement pour** : Indiquez le nom et l'adresse de votre banque. Si vous utilisez un compte CCP introduisez votre adresse. Si vous utilisez des bulletins déjà imprimés, laissez ces champs vides.

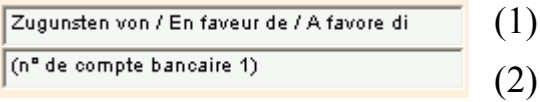

En 1, laissez le texte par défaut si celui-ci n'est pas déjà imprimé sur les bulletins. Si c'est le cas, effacez le texte et laissez le champ vide.

En 2, indiquez le numéro du compte bancaire. Si vous utilisez un compte CCP ou des bulletins déjà imprimés, laissez ce champ vide.

Introduisez ensuite votre adresse (sauf si vous utilisez PostFinance, puisqu'elle a déjà été introduite plus haut).

**Note** : Ce réglage, ainsi que ceux des déplacements, sont également valables pour les 2 autres onglets BVR, s'ils existent.

**Numéro d'adhérant ou numéro de compte** : Indiquez le numéro d'adhérent ou numéro de compte. Il est possible de ne pas imprimer ce numéro, si celui-ci est déjà imprimé par exemple. Dans ce cas, sélectionnez *Non imprimé*, mais vous devez impérativement entrer le numéro de compte ou numéro de contrat BVR qui est utilisé pour calculer la ligne de codage. Il commence généralement par **01–** qui indique un compte BVR en CHF

**Partie fixe si paiement à une banque** : Si vous avez un contrat avec une banque, il faut indiquer ici la partie fixe du numéro de codage que la banque vous a transmis.

**Note** : Ce numéro a normalement une longueur de 6 chiffres et vous différencie des autres clients de cette banque. Cette partie ne doit contenir que des chiffres,selon les documents que vous avez reçu de votre institut financier, lors de la conclusion du contrat pour les BVR. Il peut être plus long selon les banques.

#### C:/BVR/\*.v11

Il faut indiquez l'emplacement et le nom du fichier des versements. Le fichier de paiements que vous obtenez de la poste ou de la banque doit se terminer par **.v11**. Il faudra, par la suite, l'enregistrer à l'emplacement que vous avez indiqué ici.

Vous pouvez déplacer, horizontalement ou verticalement, chaque série d'élément en augmentant ou diminuant les valeurs à côté des flèches correspondantes. Les flèches indiquent le sens de déplacement selon le signe mis devant le nombre indiqué.

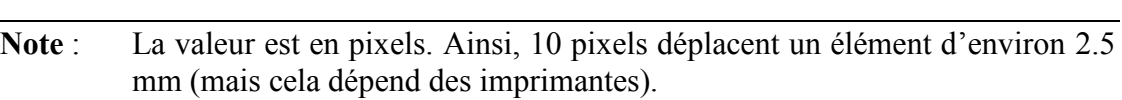

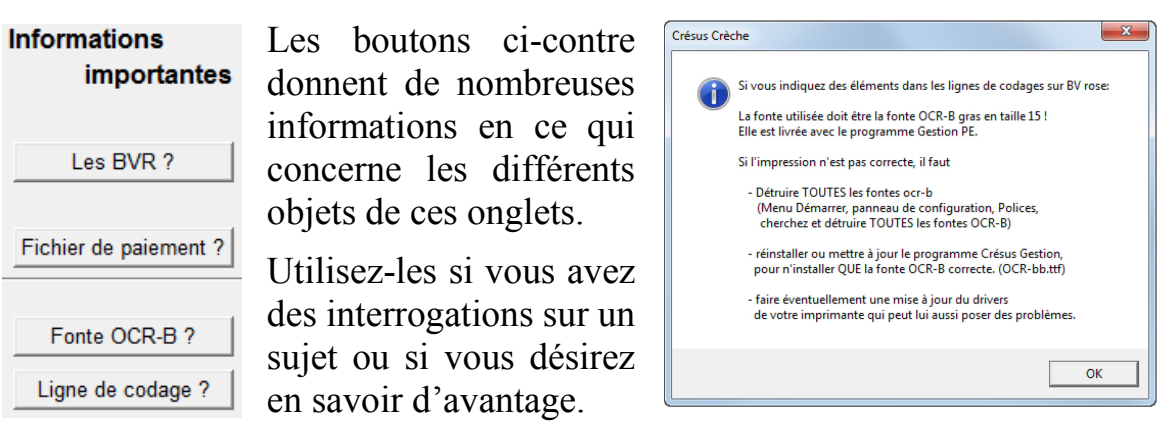

Contactez l'assistance technique d'Epsitec SA ou votre institut financier si vous ne parvenez pas à configurer correctement les BV roses ou les BVR.

Pour utiliser les **BVR**, les **BVR +**, vous devez :

- Adresser une demande d'adhésion au service de paiement de Post-Finance ou de votre banque.
- Une fois le contrat obtenu, compléter le  $N^{\circ}$  d'adhérent ci-dessus, qui correspond au N° de compte postal. Ce numéro commence par 01 pour les devises en CHF et par 03 pour les devises en EUR.
- Compléter le code fixe de 6 chiffres (ou plus selon certaines banques) que la banque vous a fourni. Laissez ce champ vide si vous avez un contrat avec PostFinance.
- Effectuer les essais demandés sur les pages A4 contenant l'impression orange des BVR que l'institut financier vous fourni, ou que vous pouvez trouver dans les imprimeries, vierges ou avec impression de votre logo. Il est conseillé d'utiliser plutôt les documents avec les petits carrés pour indiquer le montant et non les 2 grands rectangles avec cadre orange. Cela permet l'utilisation pour

4Þ0

승⊡

∃

les BVR et les BVR + (avec et sans montant). Les 2 cadres sont, en général, réservés pour les BVR avec montant imprimés.

- **Attendre** le feu vert de l'institut financier avant de commencer à facturer.
- Corriger éventuellement le positionnement des éléments.
- **Attention** : Ne pas signer de contrat pour des BVR avec numéros de contrôle déjà imprimés. C'est le logiciel qui doit créer la ligne de codage, de façon à ce qu'il puisse trouver ensuite à quel document cela se réfère lors du paiement.

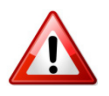

Il est indispensable de faire valider les BV roses ou les BVR imprimés par Crésus auprès de votre institut financier avant de les utiliser en production.

# <span id="page-20-0"></span>**4.4 Bases de données**

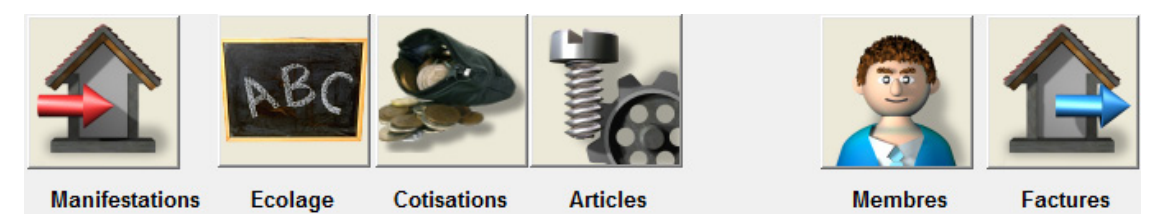

Toutes les solutions **Crésus** organisent les données en rubriques dans des fiches, elles-mêmes stockées dans des bases de données : manifestations, fournisseurs, articles et clients.

Cliquez sur une icône pour accéder à la base de données correspondante.

L'écran est alors séparé en 2 parties. À gauche, la liste des fiches enregistrées et, à droite, les détails de la fiche sélectionnée, avec toutes les rubriques correspondantes.

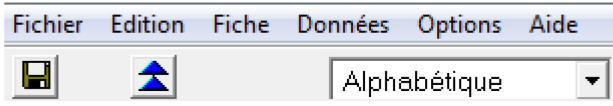

Dans la partie supérieure, la disquette permet d'enregistrer l'ensemble des données actuellement utilisées.

La double flèche bleue affiche le menu principal.

Le liste (aussi appelé accès) permet de trier les personnes par Nom, Numéro, ou de n'afficher qu'une partie des fiches (voir [§4.4.3\)](#page-22-0).

#### 4.4.1 **Créer une nouvelle fiche**

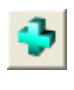

Cliquez sur cette icône (ou raccourci *F11*) pour créer une nouvelle fiche. Le fond des rubriques éditables devient bleu clair.

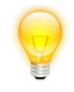

Une pression sur la touche *Tab* passe à la rubrique suivante.

Titre

```
Madame
                                                                                 \blacktriangledown
```
Pour entrer le *Titre*, cliquez sur le petit triangle à droite puis choisissez dans la liste, ou appuyez sur la première lettre pour sélectionner le premier mot commençant par la lettre. Par exemple, appuyez deux fois sur *M* pour obtenir *Madame*. Les touches haut/bas permettent aussi de passer d'un mot à l'autre dans la liste.

```
Rue du Lac 23
Adresse
                        Boite postale
```
Pour insérer une deuxième ligne à l'intérieur d'une rubrique, utilisez la combinaison de touches *Ctrl + Entrée*.

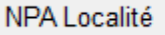

Après avoir entré le *numéro postal*, appuyez sur *Tab*. Le logiciel propose automatiquement la localité.

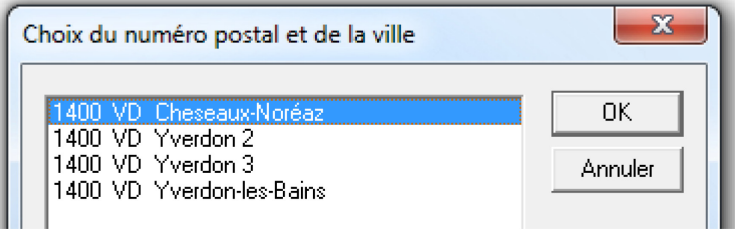

Si plusieurs localités correspondent au numéro postal, choisissez simplement dans la liste celle que vous désirez. Vous pouvez cliquer sur la ligne et valider par OK, double-cliquer sur la ligne, ou monter/descendre par les flèches haut/bas du clavier et valider par la touche *Entrée* ou clic sur OK.

Lorsque toutes les rubriques désirées sont remplies, cliquez sur cette icône (ou *F12*) pour valider.

Nous verrons par la suite les autres onglets. Si vous désirez plus d'informations, reportez vous au [§4.4.8.](#page-26-0)

#### 4.4.2 **La liste de gauche**

La liste de gauche qui existe dans chaque base, affiche l'ensemble des fiches de cette base. L'ordre des éléments et le choix des éléments visibles est déterminé par l'accès (voir §suivant).

La fiche nouvellement créée vient se mettre dans la liste de gauche. Pour autant que l'accès le permette.

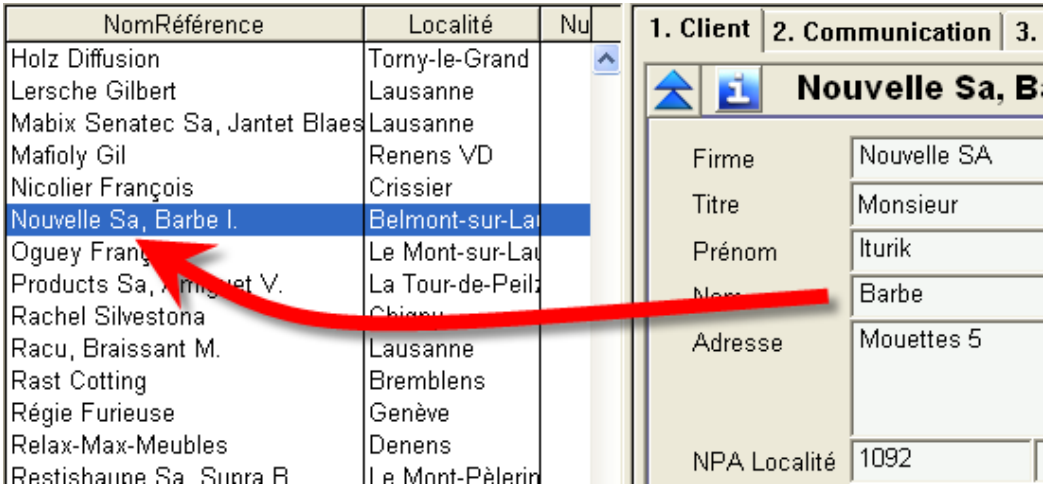

Si la liste de gauche n'apparait pas, c'est qu'elle est réduite au maximum.

Pour la faire réapparaitre, placez-vous avec le pointeur sur le bord de la fenêtre jusqu'à voir le pointeur se modifier et devenir une double flèche.

A ce moment, cliquez et tirez sur la fenêtre vers la droite pour faire apparaitre la liste de gauche.

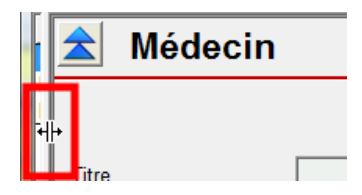

#### <span id="page-22-0"></span>4.4.3 **L'accès**

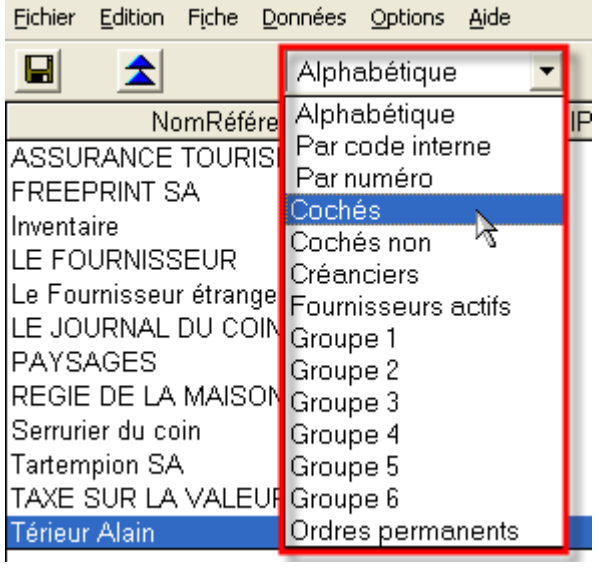

Les accès déterminent quelles sont les fiches visibles dans la liste de gauche (sélection), et dans quel ordre (tri).

Par exemple, *Alphabétique* ou *Par nom* présente toutes les fiches par ordre alphabétique.

En fonction de la sélection, certaines fiches sont, pour le moment, cachées. Mais elles existent toujours dans la base de données.

Utilisez *Alphabétique* ou *Par nom* pour rendre visible toutes les fiches.

#### 4.4.4 **Modifier une fiche**

Sélectionnez la fiche à modifier dans la liste de gauche. Modifiez (s'il y a lieu) le titre, le nom, le prénom et/ou l'adresse. Le logiciel indique que vous entrez en mode de modification en changeant la couleur du fond des rubriques en rose.

Cliquez ensuite sur l'onglet souhaité. Vous pouvez alors remplir les divers champs. Par exemple, ajouter un numéro de téléphone portable dans la fiche d'un membre, ainsi que son adresse e-mail.

Vous pouvez laisser vide les champs qui ne vous semblent pas utiles.

- Validez avec cette icône (*F12*). Les modifications effectuées dans **tous** les onglets sont enregistrées.
- Si vos modifications ne sont pas correctes, vous pouvez revenir en arrière et les annuler en cliquant sur l'icône avec la croix (ou *Esc).* La fiche revient alors à son état initial.

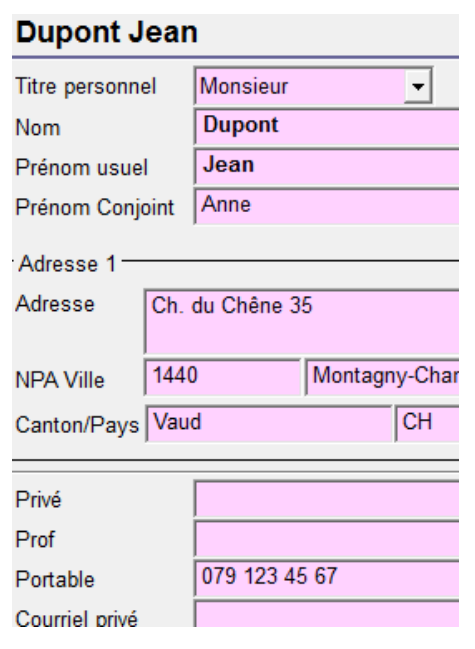

#### 4.4.5 **Supprimer une fiche**

Il est possible de supprimer une fiche, uniquement si celle-ci n'est pas utilisée ailleurs. Pour cela, sélectionnez la fiche que vous souhaitez supprimer et cliquez sur l'icône avec le signe moins.

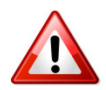

Le logiciel demande une confirmation; si vous répondez *Oui*, la fiche est supprimée définitivement et il n'est plus possible de la récupérer !

Le logiciel contrôle et empêche de détruire une fiche utilisée dans une opération, comme une fiche client qui serait déjà utilisée sur une ou plusieurs factures.

#### 4.4.6 **Rechercher une fiche**

Le moyen le plus simple pour rechercher un fournisseur, un client ou un article consiste à sélectionner sa fiche dans la liste de gauche.

Vous pouvez aussi cliquer sur cette icône (*F3*) puis donner une partie de l'adresse (firme, nom ou ville par exemple).

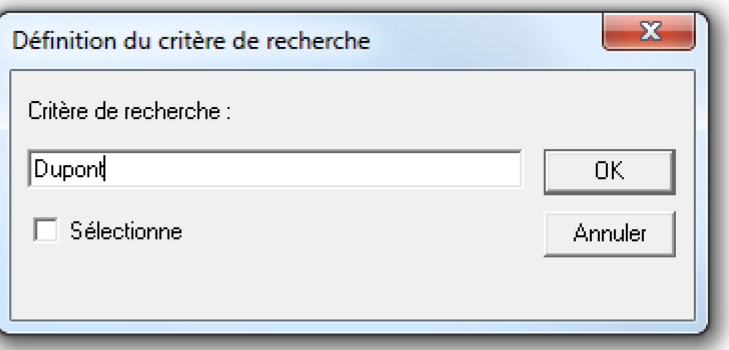

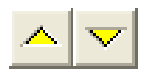

Si plusieurs fiches correspondent au critère donné, utilisez ces icônes pour naviguer dans les fiches trouvées par le logiciel.

**Note** : Cette méthode de recherche ne trouve que les fiches visibles dans la liste de gauche. Si toutes les fiches ne sont pas visibles, choisissez par exemple l'accès *Alphabétique* ou *Par nom* au préalable (voir [§4.4.3\)](#page-22-0).

Une autre solution est d'utiliser la recherche par les lettres. Allez dans Menu *Options*, *Barre d'icône d'accès A..Z*. (lorsqu'elle existe).

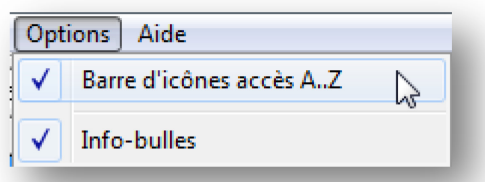

Une barre apparaît alors en bas de la fenêtre et vous permet de trouver un fournisseur en

cliquant simplement sur la première lettre de la Firme ou du Nom, selon l'accès actif.

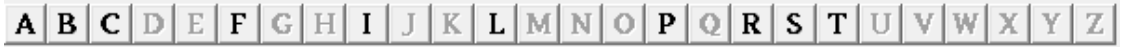

#### 4.4.7 **Extraire une ou plusieurs fiches**

Il est possible d'extraire certaines fiches. Pour cela, cliquez sur cette icône (*F4*). Le fond devient jaune et vous pouvez alors indiquer vos critères

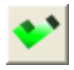

d'extraction. Par exemple, indiquez *Dupont* dans la partie *Nom*, puis validez avec l'icône (*F12*).

Vous n'aurez alors dans la liste de gauche que les fiches ayant comme nom l'attribut *Dupont*. Le logiciel crée un accès provisoire nommé *Extraction*. Le nombre de fiches trouvées est indiqué dans la  $1/8/16$ barre d'état, en bas à droite de l'écran, ici par exemple, 8 sur un total de 16.

Vous pouvez ainsi extraire à partir du texte ou de n'importe quelle rubrique, située dans n'importe quel onglet et même combiner plusieurs extractions entre elles.

Pour permettre une extraction plus pointue, le logiciel ouvre un dialogue dès que l'on donne certains critères (textes, dates, nombres), pour permettre de les préciser.

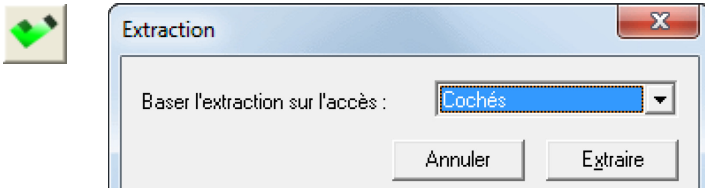

Soit lors de ce choix, soit lors de la validation en cliquant sur l'icône (*F12*), vous pouvez déterminer sur quel accès doit se baser l'extraction.

L'extraction utilise le même tri que celle par défaut et sortira les fiches à partir de l'accès choisi.

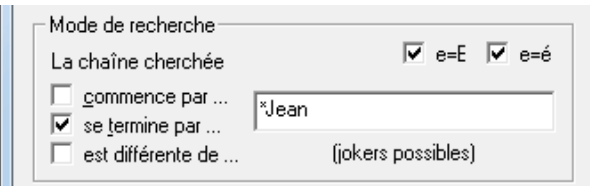

Lors d'une extraction sur du texte, le logiciel permet de tenir compte ou non des majuscules et des accents.

- Si la coche est mise dans  $e=E$ , la recherche ne tient pas compte des majuscules ou des minuscules.
- Si la coche est mise dans  $e = \dot{e}$ , la recherche ne tient pas compte des accents.

Note : Il est également possible d'utiliser les jokers (voir ci-dessous).

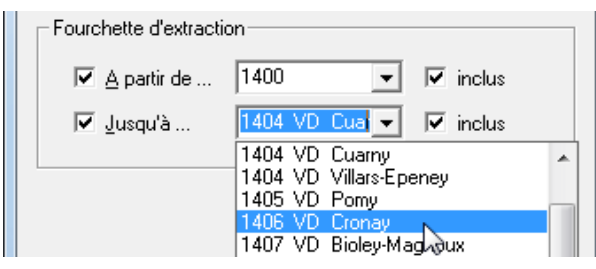

Sinon, il réagit comme pour un texte.

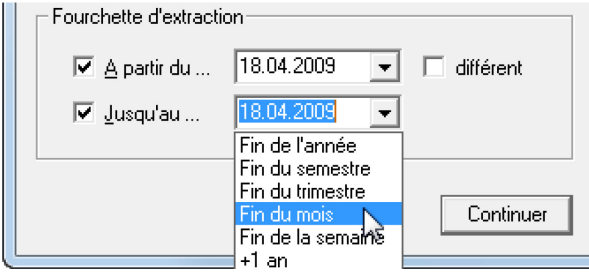

Si vous introduisez les 4 chiffres NPA, lorsque vous désirez faire une extraction sur un numéro postal, le logiciel propose d'introduire un intervalle (*de... à...*).

Lorsque vous désirez faire une extraction sur une date ou sur un nombre, le logiciel propose d'indiquer, non plus une date seule ou un nombre seul, mais un intervalle (*de ... à...* ).

Si c'est une date, le logiciel propose en plus des listes déroulantes qui simplifient la notation de dates en cours.

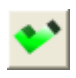

Le bouton *Continuer* vous permet d'indiquer d'autres éléments d'extraction avant de valider avec le bouton (*F12*), tandis que le bouton *Extraire* lance l'extraction avec les valeurs introduites jusqu'ici.

#### **Les jokers**

Vous pouvez utilisez tous les "jokers" habituels de Windows, résumés cidessous. Ceux-ci permettent d'utiliser des recherches plus précises et donnent même accès à des opérations logiques comme "ou", "et", etc.

- L'étoile (**\***) remplace une partie inconnue de longueur quelconque, éventuellement nulle. Par exemple, **Jean\*** permet de trouver Jean-Paul, Jean-Pierre ou encore Jean.
- Le point d'interrogation (**?**) remplace un et un seul caractère.
- Les crochets carrés ( **[ ]** ) remplacent l'un des caractères inclus comme **[abz]\*** trouve un texte commençant par a, b ou z.
- Le tiret (-) permet de spécifier un intervalle dans les crochets carrés, comme **[0-8]\*** demande un texte commençant par un chiffre entre 0 et 8.
- Le point d'exclamation ( **!** ) permet d'exclure un caractère ou un intervalle dans les crochets carrés
- La barre oblique arrière ( **\** ) doit précéder l'un des caractères **[ ] \* ? ! ^ - \** dans les crochets carrés, pour qu'il soit traité comme un caractère normal.
- La barre verticale ( **|** ) permet de séparer deux critères qui seront cherchés l'un OU l'autre. Par exemple, "Jean**|**Paul" permet de trouver Jean ou Paul.

#### <span id="page-26-0"></span>4.4.8 **Les onglets**

D'autres informations sont disponibles à travers les différents onglets.

```
1. Créancier 2. Contacter 3. Payer 4. Ordre permanent 5. Comptabiliser 6. Voir
```
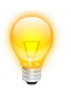

Il est possible de naviguer à travers les onglets en utilisant la combinaison de touche *Ctrl+1*, *Ctrl+2*, *Ctrl+3*, etc. pour accéder plus rapidement à l'onglet souhaité.

#### **Traitement de l'accès pour l'envoi en nombre**

En bas de l'onglet, les divers boutons permettent de sélectionner et désélectionner une fiche (ou un ensemble de fiches), ce qui permet d'appliquer une opération sur un lot de fiches.

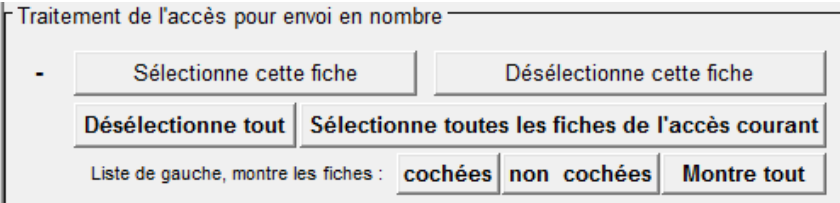

Pour n'afficher dans la liste de gauche que les fiches sélectionnées, choisissez dans l'accès *Cochés* ou cliquez sur ce bouton.

cochées

#### **Voir**

Cet onglet propose un choix d'actions pour des impressions ou des statistiques. Il faut sélectionner ce que vous désirez de gauche à droite (les choix s'adaptent).

Par exemple, pour imprimer les étiquettes des clients du groupe 3, il faut procéder comme suit :

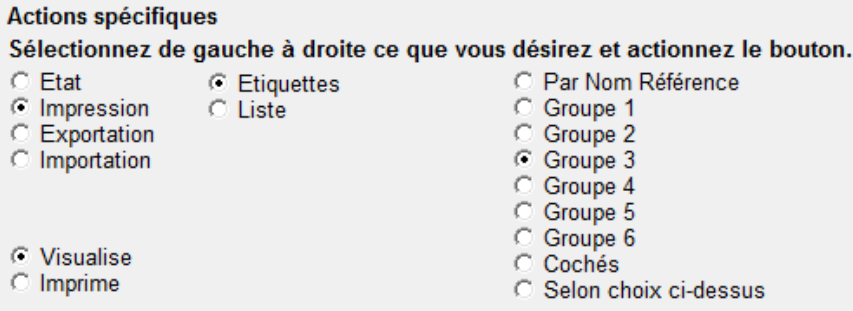

Un clic sur le bouton d'exécution ouvre alors un dialogue vous permettant de choisir quelles étiquettes vous désirez imprimer. Sélectionnez le bon format et cliquez sur OK.

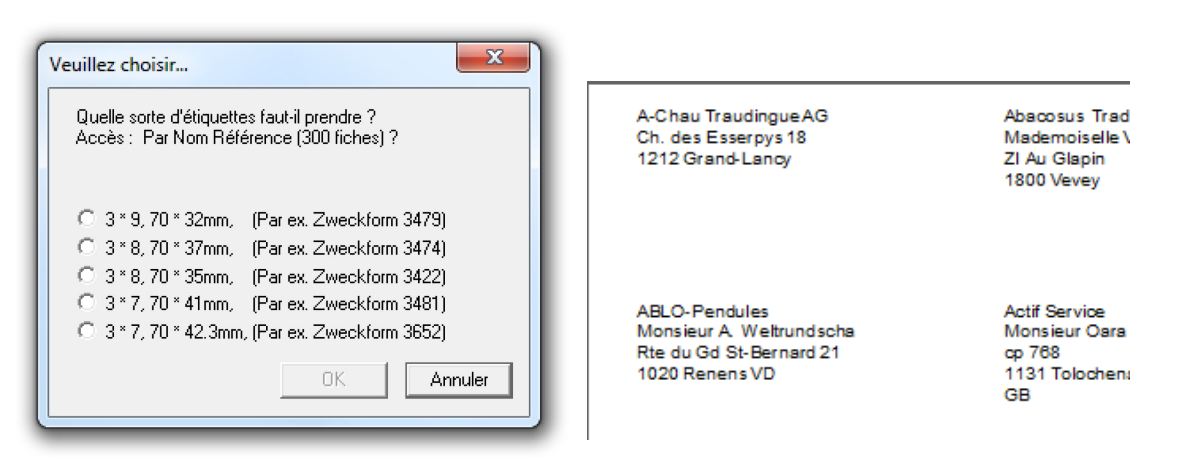

Le logiciel affiche ensuite un aperçu des étiquettes. Si vous êtes satisfait du résultat, il ne vous reste plus qu'à cliquer sur le bouton *Imprimer* en haut à gauche de la fenêtre.

#### **Détails**

L'onglet donne quelques détails sur la fiche sélectionnée.

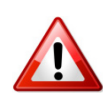

Cet onglet permet beaucoup de réglages manuels liés aux changements d'états. Ne modifier ces informations qu'en connaissance de cause.

## <span id="page-27-0"></span>**4.5 Factures client**

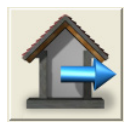

Le module de facturation se trouve dans la majorité des solutions Crésus.

Cliquez sur cette icône pour accéder aux factures client. Comme pour les autres bases de données, l'écran est séparé en 2 parties. À gauche, la liste des articles enregistrés et, à droite, les détails de la fiche sélectionnée.

#### 4.5.1 **Créer une nouvelle facture**

Pour créer manuellement une nouvelle fiche de facturation, cliquez sur l'icône avec le signe plus (*F11*).

Le fond des rubriques éditables devient bleu clair pour indiquer le mode création. Le logiciel crée une fiche avec l'état que vous avez défini (par défaut, *facture émise*). Si vous désirez créer une *offre*, une *confirmation de commande* ou un *bulletin de livraison*, cliquez sur le bouton *Changer le type de ce document*, jusqu'à ce que le bon type apparaisse à gauche.

Fact. émise du

Change le type de ce document

Il faut ensuite indiquer à quel client ou membre s'adresse la facture.

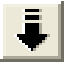

Dans la zone de recherche du client, saisissez une partie de l'information connue, puis cliquez sur l'icône (*F2*).

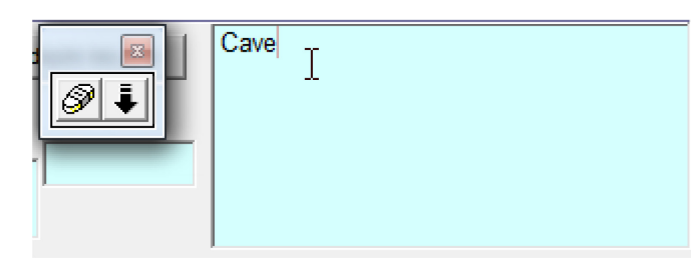

Si l'information est suffisamment précise, le logiciel remplit directement la référence du client.

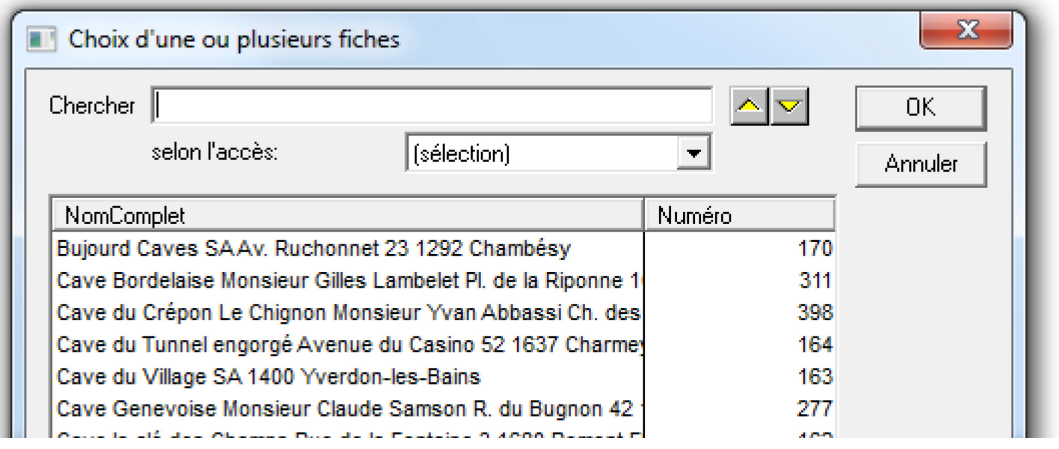

Sinon, il présente un extrait de la liste des clients correspondant au critère que vous avez donné. Il suffit de sélectionner le bon dans la liste. Les touches *flèches haut* et *bas* du clavier permettent de se déplacer dans cette liste, la touche *Entrée* permet de valider quand le choix est effectué.

**Note** : Généralement, il est également possible de créer une nouvelle fiche de facturation depuis la fiche du client.

Cliquez ensuite dans la première ligne du tableau des articles et entrez la désignation complète ou partielle d'un article ou d'un service connu.

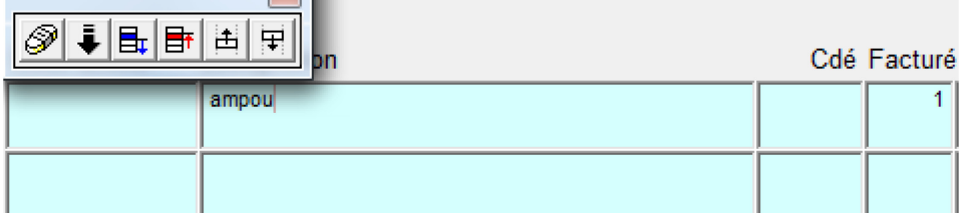

**IDST** 

Cliquez sur la flèche dans la petite palette flottante (*F2*). Si un seul article  $\ddot{\bullet}$ est trouvé, il est automatiquement inséré dans l'encadré. Si plusieurs articles correspondent à la désignation donnée, vous devez choisir le bon dans une liste.

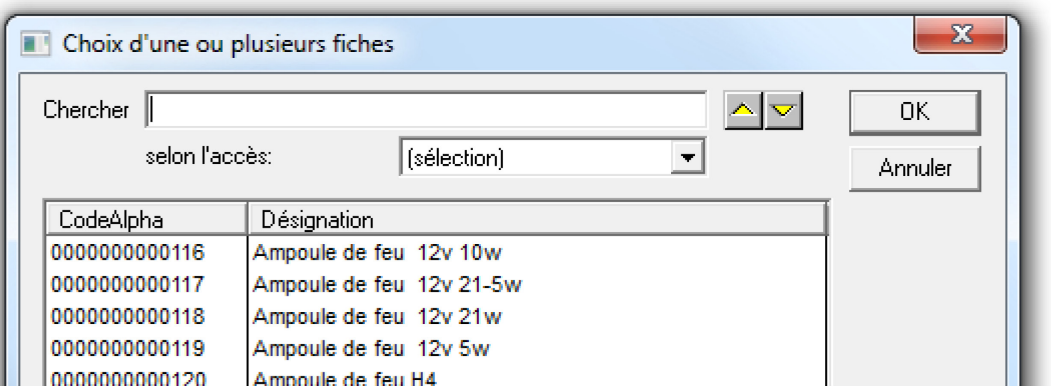

Sélectionnez l'article désiré avec un clic de souris, puis validez en cliquant sur *OK*, ou double-cliquez sur la ligne de l'article choisi.

La ligne est alors complétée et le prix apparaît à droite, pour autant que vous l'ayez introduit dans les spécifications de l'article. Si ce n'est pas le cas, entrez-le manuellement. La colonne *Facturé* correspond au nombre d'unités facturées. Appuyez sur la touche *Tab* et modifiez ce nombre si vous désirez facturer plus d'une unité. Faites de même pour les articles suivants.

Selon les réglages que vous avez effectués, le prix normal, spécial 1 ou spécial 2 est introduit automatiquement sur la fiche de ce client. Vous pouvez modifier ce prix s'il n'est pas correct pour cette facture.

**Note** : Dans le dialogue de choix, il est possible de sélectionner plusieurs articles en utilisant les touches *Ctrl* + clic, puis de les prendre ensemble sur la facture. Il est également possible de prendre tous les articles de la liste en cliquant le bouton « tout ».

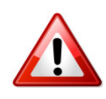

Une fois l'impression effectuée, il n'est plus possible de la modifier (car elle est censée avoir été envoyée au client). Assurez-vous donc que toutes les informations sont correctes avant de l'imprimer.

Si vous désirez facturer un article unique qui n'existe pas dans la base de données des articles, tapez directement une désignation et un prix, sans cliquer sur la flèche.

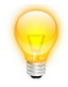

Dans ce cas, la gestion du stock et les statistiques, mais surtout la comptabilisation, **ne seront pas possibles** pour cet article. Cette procédure est donc déconseillée. Il est plus judicieux de créer des **articles ou prestations génériques**, comme par exemple, avec la désignation *Autres services* ou *Fournitures de bureau*.

Lorsque toutes les rubriques sont correctement remplies, cliquez sur l'un de ces deux boutons en bas de la fenêtre.

Valide et visualise ce doc. Valide et imprime ce document Le premier vous permet de valider, puis de visualiser la facture sans l'imprimer. Il faudra donc le faire par la suite. Le second imprime directement le document selon les réglages effectués.

**Note** : Les 2 boutons ci-dessus utilisent le document papier choisi. Ainsi, le document *devis* si c'est un *devis*, le document *facture* si c'est une *facture*, etc. Ceci avec les doubles (ou non) selon les réglages.

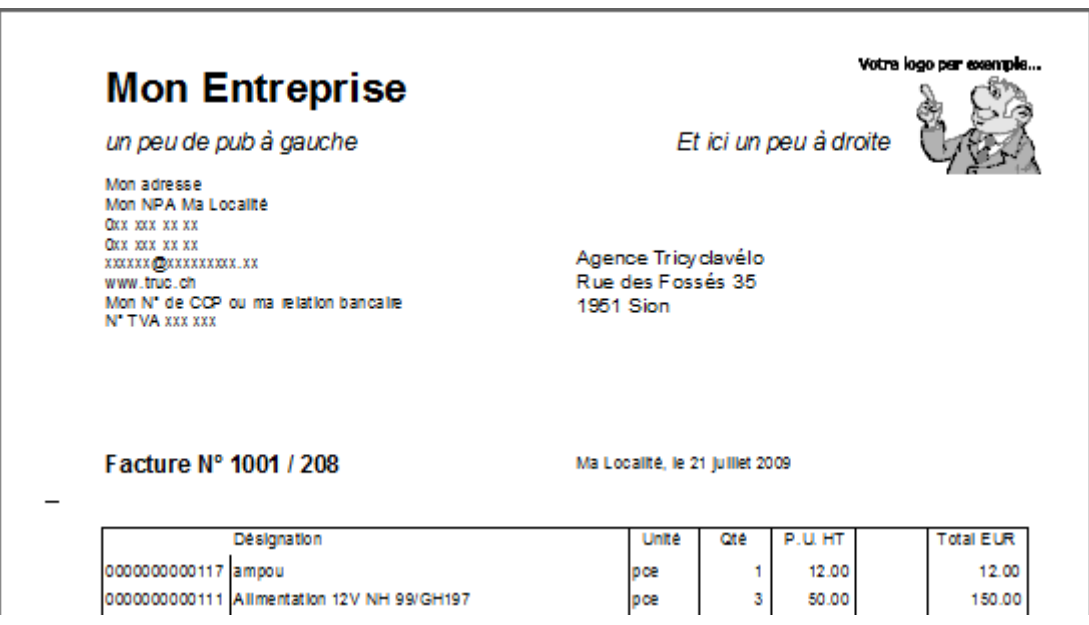

Si vous choisissez le premier bouton, un aperçu est alors affiché et il ne vous reste plus qu'à l'imprimer en appuyant sur le bouton *Imprimer*.

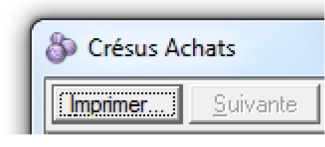

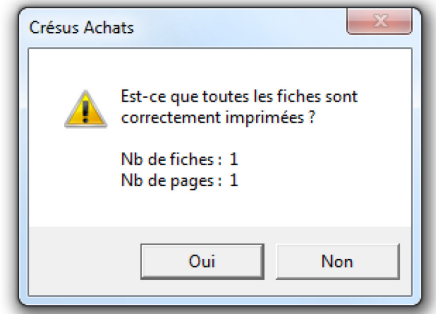

Le logiciel vous demande une confirmation. Répondez correctement.

En répondant *Oui*, votre facture sera consi-

dérée comme émise, dans le cas contraire, vous aurez encore la possibilité de la corriger afin de la réimprimer.

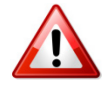

Pour être considérée comme émise, une facture doit avoir été imprimée !

Vous avez toujours la possibilité de réimprimer un document par le bouton de l'onglet *Voir*.

Ré-imprime ce document

En cas d'erreur vous pouvez débloquer la facture avec le bouton de l'onglet *Paiements* ou *Détails*, pour corriger une facture déjà émise, par exemple. Cela ne sera possible que si la facture n'a pas encore passé en comptabilité…

Débloque

**Note** : Il est possible que la fiche nouvellement crée ne soit pas visible dans la liste, par exemple, lorsque vous créez une fiche *Confirmation commandes* alors que la liste de gauche affiche les *Factures*.

Pour retrouver facilement la fiche créée, choisissez *Par numéro* dans l'accès. La fiche sera ainsi en tête de liste car le logiciel crée les fiches avec des numéros croissants.

#### 4.5.2 **Les onglets**

Par numéro Par client (numéro) Par date Par Nom Par numéro Client sélectionné v Confirmation Comm Débiteur Devis à imprimer

Cliquez sur une fiche dans la liste de gauche pour obtenir le détail de la facture dans la partie de droite. D'autres informations sont disponibles à travers les quatre onglets.

1. Saisie | 2. Paiements | 3. Détails | 4. Voir |

L'onglet *Paiements* permet d'entrer les montants payés et d'acquitter la facture. Lisez le [§4.5.3](#page-32-0) pour plus de détails.

L'onglet *Détails* donne quelques détails sur la fiche sélectionnée. C'est ici, par exemple, que sont conservés l'état courant et les différentes dates de changement d'état.

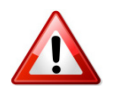

Cet onglet permet beaucoup de réglages manuels liés aux changements d'états. Ne modifier ces informations qu'en connaissance de cause.

L'onglet *Voir* propose un choix d'actions. Par exemple :

Liste des factures ouvertes

Ce bouton imprime une liste de toutes les factures qui ne sont pas encore complètement réglées, avec les totaux des montants facturés, payés et dus.

Lisez le [§4.4.8](#page-26-0) pour plus d'informations concernant les onglets.

#### **Les rappels**

Sur l'écran principal, le logiciel affiche ce bouton lorsque des clients ou membres n'ont pas payés une facture. Le bouton signifie qu'il y a un rappel de type 1 en cours. Cliquez sur ce bouton pour accéder à la fiche de facturation correspondante.

Rappel 1:1

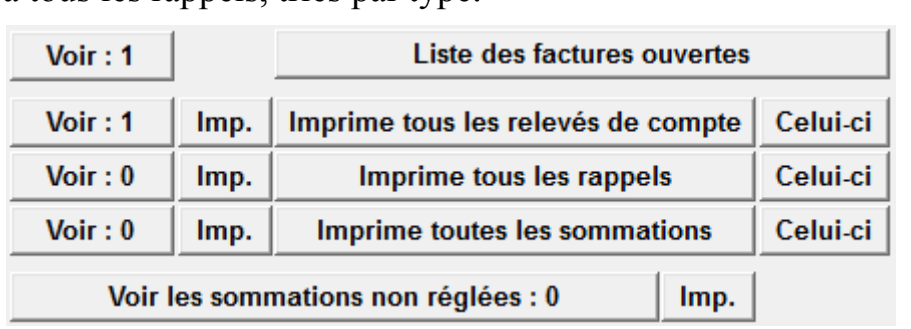

Dans l'onglet *Voir*, vous avez accès à l'ensemble des factures en cours et à tous les rappels, triés par type.

**Voir** : extrait les fiches concernées dans la liste de gauche.

**Imp** : imprime la liste des rappels du type sélectionné.

**Imprime tous les ...** : imprime l'ensemble des rappels du type sélectionné.

**Celui-ci** : n'imprime que le rappel sélectionné dans la liste de gauche.

Dans la partie supérieure droite, l'encadré affiche les informations relatives à la fiche sélectionnée dans la liste de gauche. 3 boutons sont accessibles :

- accéder à la fiche client en détails.
- copier l'adresse du client afin de l'utiliser dans un document Word ou Excel, par exemple.
- réimprimer le document (facture). Choisissez ensuite le nombre de double à imprimer dans le dialogue qui apparaît, puis validez en cliquant sur OK.

#### <span id="page-32-0"></span>4.5.3 **Entrer un paiement manuel d'une facture**

୍କା

Premièrement, sélectionnez l'accès *F. OUVERTES*, puis cliquez dans la liste de gauche pour obtenir le détail de la facture, ou faites une recherche à l'aide de ce bouton (*F3*).

Allez ensuite dans l'onglet *Paiements*.

Si le paiement correspond exactement au montant dû, cliquez sur ce bouton. Vous n'aurez alors même pas besoin d'entrer le montant.

Passe le dernier versement et acquitte la facture

Si ce n'est pas le cas, cliquez dans la colonne *Date* et entrez la date du paiement. Dans la 2<sup>e</sup> colonne, indiquez le compte de crédit. Ceci permettra de comptabiliser correctement le versement. Finalement, indiquez le montant versé dans la dernière colonne. Il peut s'agir du montant total de la facture, ou seulement d'un acompte.

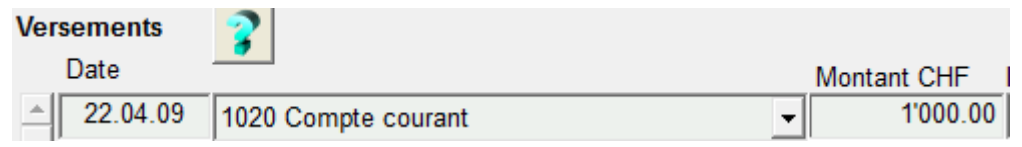

Si la facture n'est pas entièrement payée, vous devez cliquer sur ce bouton pour la considérer comme définitivement acquittée et ne plus envoyer de rappels. Le montant restant éventuel passe alors dans les escomptes accordés.

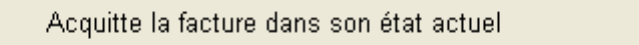

Cliquez sur cette icône (*F12*) pour valider.

#### 4.5.4 **Utilisation des BVR**

Le logiciel permet d'utiliser les BVR. Il s'agit, d'une part, d'imprimer les factures avec un bulletin de versement imprimé qui contient une ligne de codage, selon un contrat conclu avec votre institut financier. Il s'agit, d'autre part, de lire le fichier que votre institut financier vous fournira afin de récupérer les informations sur les paiements encaissés.

C'est dans les réglages que vous choisissez d'utiliser (ou non) les BVR et qu'il faut introduire les informations nécessaires. L'impression se fait alors directement selon ces réglages ([§4.3.7\)](#page-17-0).

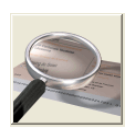

Le fichier obtenu en retour (téléchargé par Internet ou reçu par CD) doit être lu par le logiciel. Il faut alors aller dans Menu *Fichier*, *Lecture fichier BVR* lorsque l'on se trouve dans les factures ou cliquer sur ce bouton. Le logiciel propose alors la liste des opérations d'encaissement BVR :

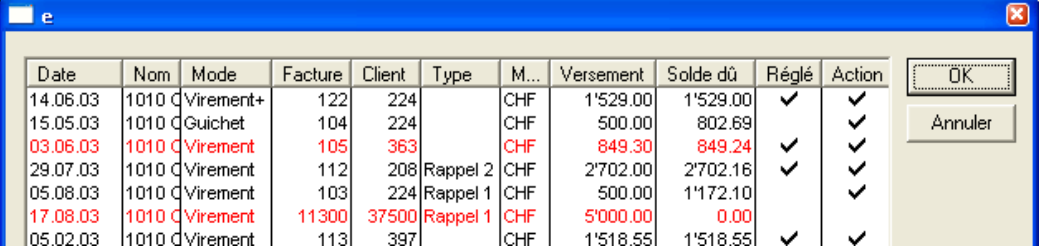

Une ligne noire indique un versement en ordre.

La coche *Action* indique que le montant de cette ligne sera affecté à la facture correspondante. La coche *Réglé* indique que la facture sera acquittée, la différence éventuelle passant par un escompte.

Les coches sont mises automatiquement, selon les réglages. Il suffit de cliquer une fois dans la colonne voulue pour mettre ou enlever un vu.

Une ligne rouge indique un problème. Par exemple ici, le versement de la ligne 3 est supérieur au montant dû et, la ligne 6 ne tombe sur aucune facture connue (cela arrive si le code est mal recopié par votre client, par exemple).

Pour voir les détails d'une ligne de facture, double-cliquez sur celle-ci. Vous avez alors accès aux différentes dates, aux montants, etc.

**Exporter** et **Copier** : permet d'enregistrer (ou de copier) les écritures dans un fichier sous différents format (.txt, .csv ou .xls). Il est ainsi possible de réutiliser ce fichier par la suite, ou de garder une trace de chaque série de versements. Les informations que vous ne souhaitez pas voir figurer dans le fichier peuvent être masquées en les décochant dans la partie de gauche.

Il suffit de valider à l'aide du bouton *OK* (ou *Entrer*) pour que tous les versements soient reportés dans les factures correspondantes, en acquittant automatiquement les factures qui ont la coche *Réglé*.

À la fin du processus, les paiements se retrouvent dans la liste de gauche.

#### 4.5.5 **Création du fichier DTA ou OPAE**

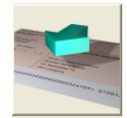

Pour générer un fichier DTA ou OPAE, il faut d'abord configurer celle-ci des les réglages des factures fournisseurs ([§4.3.1\)](#page-14-1). Cliquez ensuite sur cette icône.

Le logiciel présente le choix des comptes à débiter.

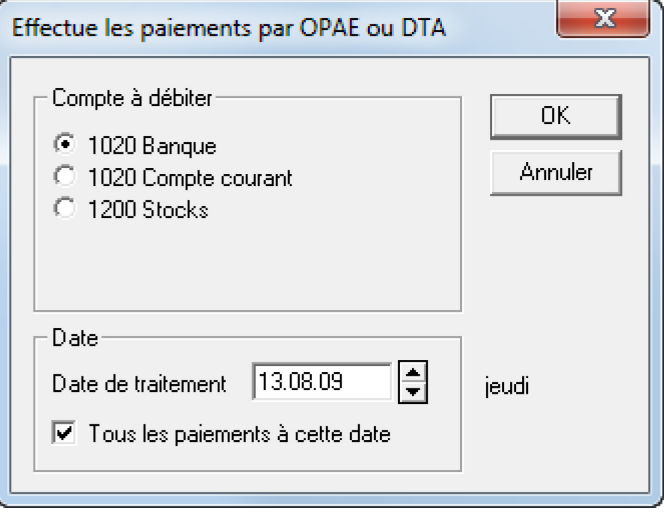

Sélectionnez le compte à utiliser, déterminez la date pour effectuer les paiements et validez avec le bouton *OK*. Le logiciel présentera alors la liste des paiements préparés pour ce compte :

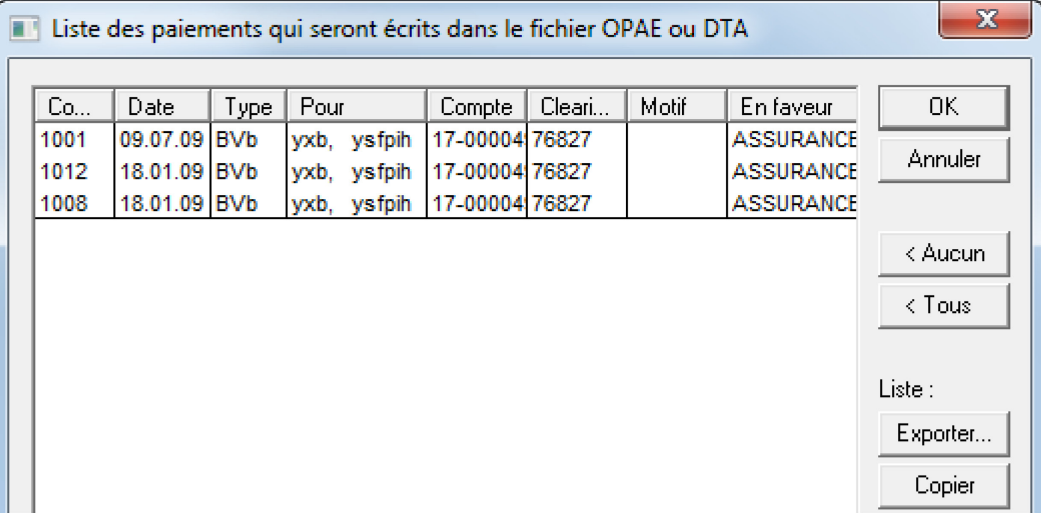

Sélectionnez les paiements à effectuer (lignes noires)

Ce dialogue présente la liste des paiements proposés par le logiciel.

**Aucun** et **Tous** : Désélectionne ou sélectionne toutes les écritures à traiter avec le DTA ou l'OPAE.

**Liste : Exporter** et **Copier** : permet d'enregistrer ou de copier les lignes afin de les réutiliser dans un autre document, comme Excel par exemple.

**Formulaire : Exporter** et **Copier** : permet d'enregistrer ou de copier les lignes avec la mise en page d'un formulaire de les réutiliser dans un autre document.

Le bas de la fenêtre donne des informations sur le nombre d'écritures qui seront passées et le montant total de celles-ci.

Une ligne **noire** indique un paiement qui sera effectué, alors qu'une ligne **bleue** indique un paiement à ignorer. Un clic sur une ligne inverse la couleur (noir devient bleu et inversement) pour choisir simplement les paiements à faire.

Une ligne **rouge** indique une erreur. Dans ce cas, un clic sur la ligne en question vous donne une explication sur l'erreur.

Validez avec *OK* puis enregistrez le fichier à un endroit connu, par exemple dans *C:\Documents Crésus*. Vous pourrez alors le transmettre à votre institut financier.

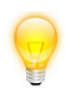

# <span id="page-36-0"></span>**5 Résultats et comptabilisation**

### <span id="page-36-1"></span>**5.1 Résultats**

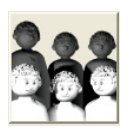

Cliquez sur cette icône pour accéder aux résultats généraux de l'entreprise, lancer un ordre DTA/OPAE, lire un fichier BVR ou encore lancer la comptabilisation. Vous pouvez aussi protéger vos réglages et votre fichier.

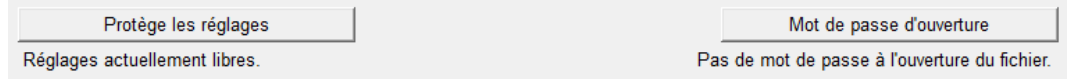

Le bouton *Protège les réglages* vous permet de mettre un mot de passe qui protège l'accès à tous les réglages.

Le bouton *Mot de passe d'ouverture* empêche l'ouverture du fichier sans mot de passe.

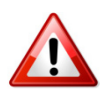

Conservez soigneusement vos mots de passe. Sans eux, vous ne pourrez plus accéder à vos données. En cas de doute, ne protégez pas votre fichier.

# <span id="page-36-2"></span>**5.2 Comptabilisation**

#### 5.2.1 **Comptabiliser**

Le logiciel **Crésus Comptabilité**, disponible séparément, vous permet de passer les écritures passées avec les solutions **Crésus** dans votre comptabilité principale, au moyen de la comptabilisation automatique.

Pour lancer la comptabilisation, cliquez sur l'icône ou utilisez le menu *Fichier*, *Comptabiliser*.

Cochez la case *Les Factures* et *Les Manifestions* (par exemple, dans le cas de **Crésus Association**) pour comptabiliser toutes les opérations liées aux achats et aux ventes. Cliquez ensuite sur le bouton *Exécuter*.

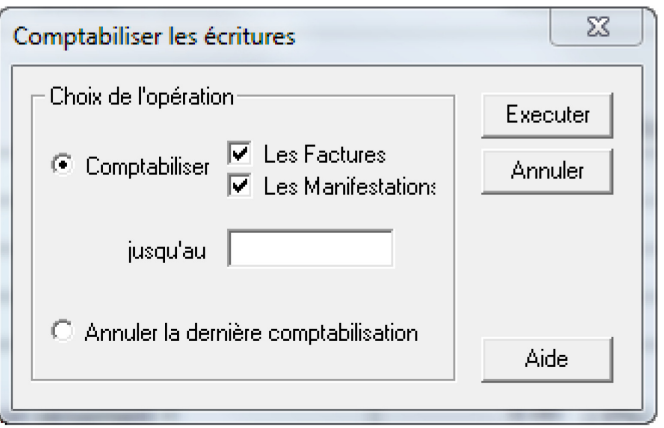

Ce dialogue permet aussi d'annuler une session de comptabilisation précedente.

**Note** : Le premier lancement de la comptabilisation demande le nom et l'emplacement **exact** de la comptabilité. Cliquez sur *Parcourir* pour trouver le fichier de votre comptabilité qui sera liée à cette facturation.

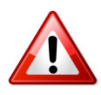

Une fois le nom et l'emplacement donnés, **ne plus** renommer ou déplacer, ni la facturation, ni la comptabilité liée !

Entrez la date désirée (ou laissez vide pour prendre toutes les factures et versements) puis cliquez sur *Exécuter*.

**Note** : Si le logiciel trouve des erreurs, par exemple des comptes qui n'existent pas ou des erreurs de balance, il le signale en présentant la liste des erreurs. Si tout est en ordre, il permet de comptabiliser. Consultez le [§5.2.2](#page-38-0) pour plus d'informations concernant les erreurs de comptabilisation.

Le logiciel prépare les écritures :

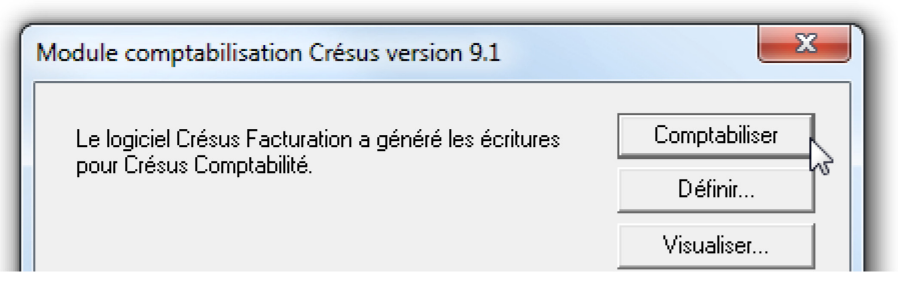

Cliquez d'abord sur *Visualiser...* pour vérifier les écritures qui vont être comptabilisées.

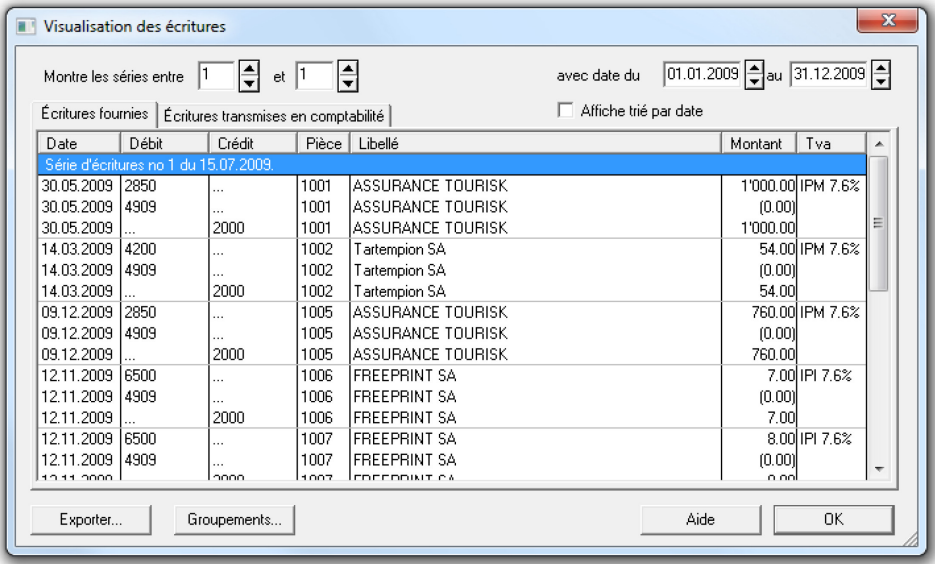

Œ.

L'onglet *Écritures transmises en compta* présente la liste des écritures générées automatiquement. Cliquez *OK* puis *Comptabiliser*. Il suffit alors d'importer ces écritures dans **Crésus Comptabilité** en utilisant l'icône cicontre ou le menu *Fichier*, *Comptabiliser*.

#### <span id="page-38-0"></span>5.2.2 **Des erreurs dans la comptabilisation**

Il est possible que le logiciel trouve des erreurs lors de la comptabilisation. Dans ce cas, il vous présente la liste des écritures préparées et vous signale la cause des erreurs éventuelles. Le bouton *Suivant* passe d'une erreur à l'autre.

Voici les erreurs fréquentes :

#### **Les numéros de comptes**

Les numéros de comptes de la facturation correspondent aux numéros de compte de la comptabilité liée. Si ce n'est pas le cas, le logiciel le signale. Il faut alors contrôler si tous les numéros de comptes sont corrects, ainsi que dans la base des articles et dans celle des fournisseurs.

#### **Erreur de date**

Si une date est en dehors de la période comptable déterminée dans la comptabilité, le logiciel signale qu'il ne peut pas passer cette écriture.

Deux solutions sont alors possible :

- soit la date est correcte et vous devez signaler au logiciel la nouvelle comptabilité pour passer cette écriture dans une autre période comptable,
- soit la date est incorrecte et vous devez alors *Annuler* et corriger la facture qui contient l'erreur avant de recomptabiliser.

#### **Erreur de balance**

La balance de chaque écriture est contrôlée. Le logiciel admet une petite erreur de balance jusqu'à 5 ct. dans un compte de frais, pour régler les problèmes d'arrondis. Si le montant dépasse la norme ou si la balance n'est pas correcte, le logiciel ne peut pas passer l'écriture en comptabilité. Il faut alors noter le numéro de la facture qui pose problème et le résoudre en corrigeant la facture.

#### **Erreur de balance (bis)**

Lorsqu'il manque une écriture dans une écriture multiple, le logiciel signale une erreur de balance une ligne plus bas. Il faut alors noter le numéro de facture qui est en-dessus et tenter de trouver pourquoi il manque une ligne d'écriture. C'est possible si un champ est vide, s'il manque un numéro de compte ou si le montant n'existe pas.

# <span id="page-39-0"></span>**6 Divers**

# <span id="page-39-1"></span>**6.1 Sauvegarde d'un fichier**

Il est très important de sauvegarder **régulièrement** votre travail pour éviter de tout perdre suite à un incident matériel, naturel ou de perte.

**Note** : Les logiciels Crésus proposent, en plus d'une sauvegarde classique, la possibilité d'envoyer de manière sécurisée votre fichier sur les serveurs d'Epsitec. Voir le [§7.1](#page-43-1) pour de plus amples informations.

Pour procéder à la sauvegarde, rendez-vous dans le menu *Fichier*, *Sauvegarder...* Si les modifications n'ont pas été enregistrées, le logiciel vous propose de le faire. Répondez oui pour enregistrer votre travail.

Une fenêtre apparaît alors :

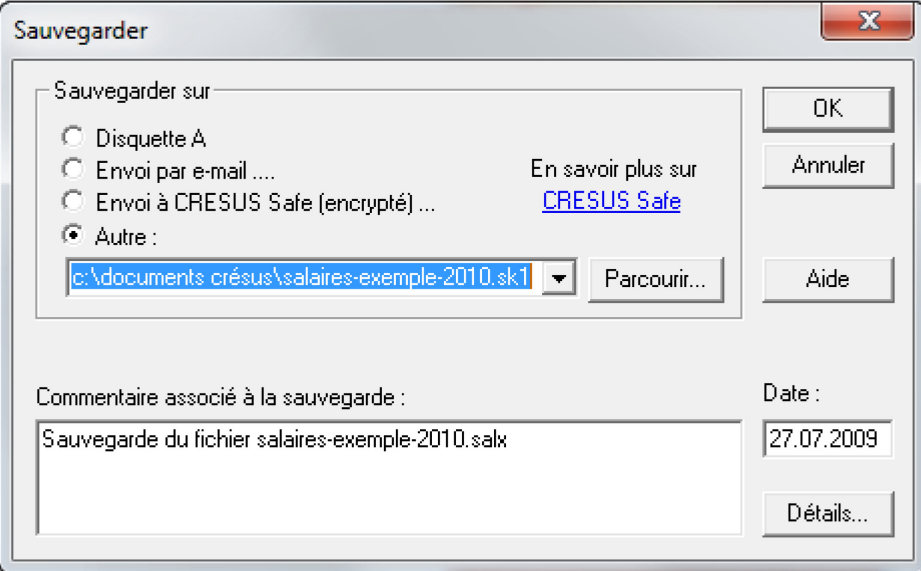

Plusieurs options sont disponibles :

- Utiliser une (ou plusieurs) disquette(s) de sauvegarde.
- Envoyer le fichier par e-mail sur votre compte.
- Envoyer le fichier sécurisé sur le serveur d'Epsitec.
- Choisir la destination pour sauvegarder le fichier sur un disque dur externe ou dans le dossier *Documents Crésus*, par exemple.

Un commentaire peut être associé à la sauvegarde, ce qui permet lors d'une restitution d'identifier plus facilement le fichier désiré.

**Note** : Le bouton détails permet de voir l'ensemble des objets qui seront sauvegardés. Il ne s'agit donc pas uniquement du fichier *.crav* mais bien d'un ensemble de fichiers.

Pour finir, validez en cliquant sur le bouton OK. Un message vous confirme que la sauvegarde s'est déroulée avec succès.

# <span id="page-40-0"></span>**6.2 Restitution d'un fichier**

En cas de problème (par exemple, une perte de données), vous pouvez restaurer un ficher sauvegardé. Pour cela, utilisez la commande du menu *Ficher*, *Restituer*. Choisissez ensuite le dossier dans lequel se trouve le fichier que vous désirez restituer et validez en cliquant sur OK.

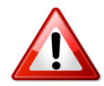

Une restitution du fichier n'est pas une opération anodine : si vous êtes plusieurs à travailler sur le fichier, cela peut conduire à des conflits. Notez également qu'une restitution n'est possible que si vous avez pris la peine de réaliser régulièrement des sauvegardes. En cas de doute, contactez l'assistance technique.

# <span id="page-40-1"></span>**6.3 Ouvrir S.O.S**

En cas de graves ennuis, vous pouvez manuellement restituer une sauvegarde comme expliqué ci-dessus (en particulier en cas de crash de disque dur). Si, par contre, votre PC est en mais que le problème vient d'une erreur de saisie, d'un fichier mal enregistré, etc., vous pouvez récupérer les données depuis une sauvegarde automatique créée régulièrement par Crésus.

Pour récupérer vos données depuis une sauvegarde automatique, allez au menu *Fichier*, *Ouvrir S.O.S.* Crésus commence par demander de quel fichier il s'agit.

Il faut ensuite sélectionner le fichier dans la liste ou choisir *fichier de facturation quelconque* pour rechercher une application qui ne serait pas listée. Dans ce cas il faut aller, par l'explorateur, trouver le fichier \*.crap recherché.

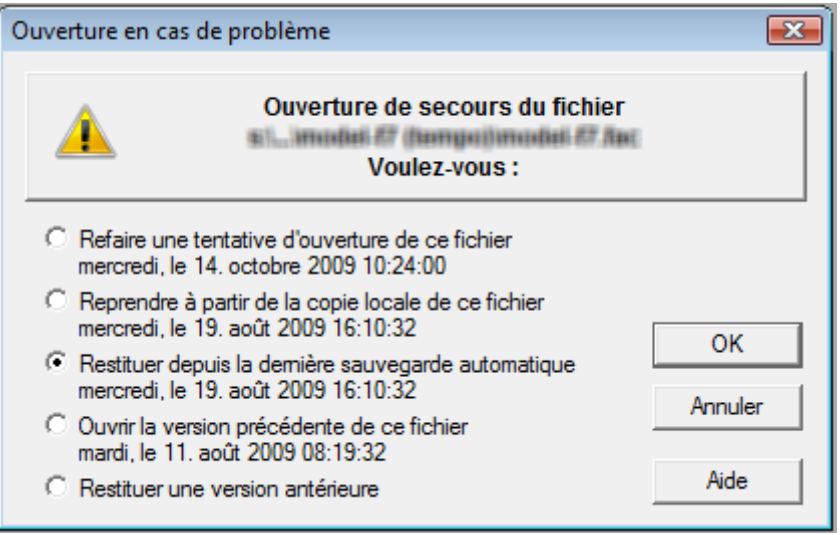

Le programme propose ensuite une série de choix :

On peut également rechercher une version plus ancienne en sélectionnant *Restituer une version antérieure*.

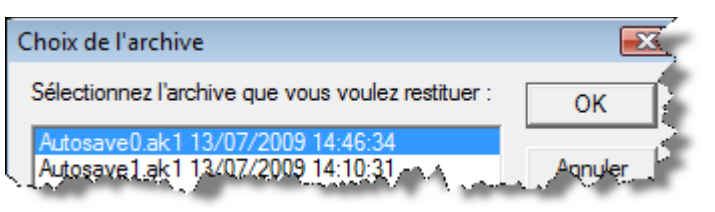

Le logiciel propose alors de remplacer la version qui pose problème par la version que vous aurez choisie. A vous de faire le bon choix.

# <span id="page-41-0"></span>**6.4 Mise à jour**

Selon le contrat auquel vous avez souscrit, vous avez accès aux mises à jour de la solution Crésus. Pour cela, rendez-vous sur le site Internet [www.epsitec.ch/solutions/update](http://www.epsitec.ch/solutions/update) et suivez les instructions.

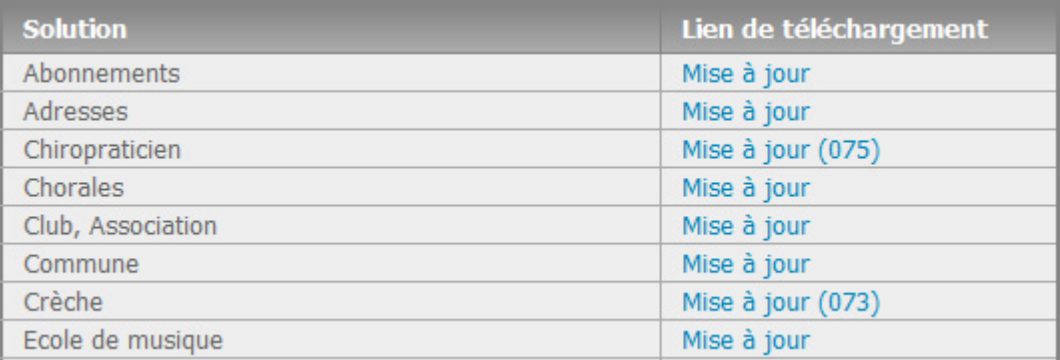

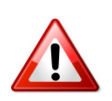

Avant toute mise à jour, commencez toujours par effectuer une sauvegarde de votre application et mettez-la en lieu sûr.

L'installation de la mise à jour se déroule comme lors de la première installation du logiciel (voir [§2.2](#page-4-0) et [§2.3\)](#page-6-0). En cas de doute, relisez ces chapitres ou contactez Epsitec SA pour plus d'informations.

Si la mise à jour refuse de s'installer, c'est probablement dû au fait que vous avez réinstallé votre logiciel de façon incorrecte, sur une autre machine par exemple, ou sans y avoir droit.

Si le droit aux mises à jour du logiciel principal est échu, il faudra le réinstaller avec un nouveau numéro d'identification qu'Epsitec SA vous aura fourni (soit compris dans votre contrat, soit acquis séparément au prix des mises à jour).

#### <span id="page-42-0"></span>**6.5 Rappel**

Ni Epsitec SA, ni aucun tiers, ne pourra en aucun cas être tenu pour responsable de tout dommage, direct ou indirect, et notamment de la perte faite ou du manque à gagner découlant de l'utilisation du produit décrit ici ou de l'impossibilité de l'utiliser, même si Epsitec SA a été informé de la possibilité de tels dommages.

Consultez le texte de licence et les conditions générales pour de plus amples informations.

# <span id="page-43-0"></span>**7 Extensions pratiques (en option)**

## <span id="page-43-1"></span>**7.1 Crésus Safe**

**Crésus Safe** est un service d'archivage vous permettant d'envoyer des sauvegardes cryptées de vos applications sur un serveur sécurisé. Cette possibilité dépend du [contrat de service.](http://www.epsitec.ch/support/service/full)

Sur simple demande, par e-mail ou par téléphone, le dernier fichier sauvegardé et crypté vous sera renvoyé dans les meilleurs délais. Il suffit alors de le décrypter à l'aide de votre clé secrète.

Ceci est intéressant en cas de problèmes divers tels que panne de disque dur, virus, panne d'ordinateur, vol, feu, etc.

Pour accéder à la fonctionnalité de **Crésus Safe**, utilisez le menu *Fichier*, *Sauvegarder*. Voyez aussi le [§6.1.](#page-39-1)

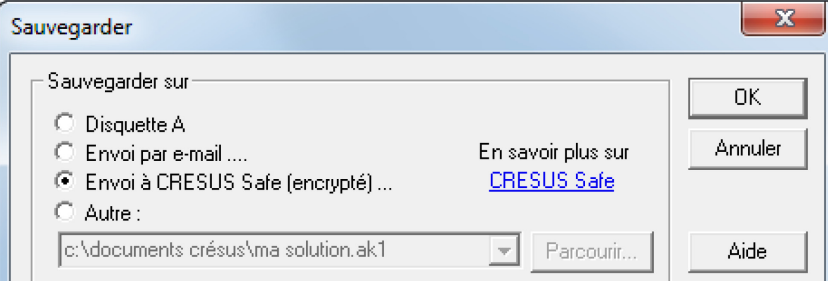

Choisissez alors *Envoi à CRESUS Safe (encrypté)*, puis validez en cliquant sur le bouton OK.

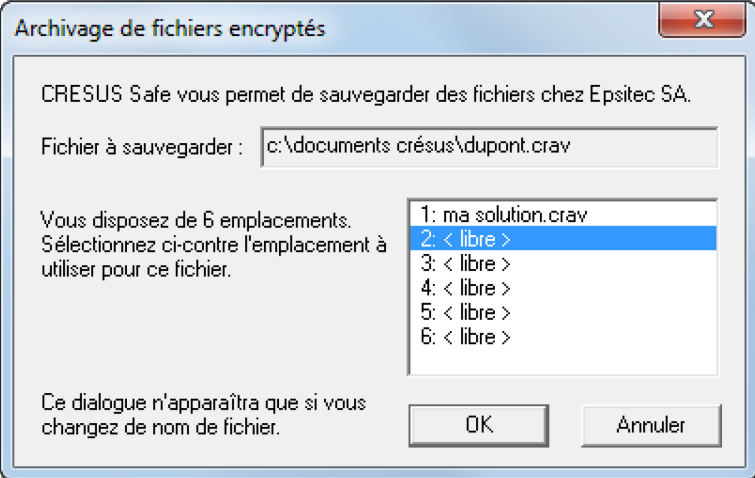

Sélectionnez l'emplacement que vous souhaitez utiliser. L'ordre des sauvegardes n'a pas d'importance mais si vous choisissez un emplacement déjà utilisé, le nouveau fichier écrasera l'ancien.

Le nombre d'emplacements disponibles dépend du contrat Crésus Safe que vous avez acquis. En principe, on utilisera un emplacement par fichier ou application (par ex. un emplacement pour les données de votre solution Crésus, un emplacement pour les salaires, un autre pour la comptabilité).

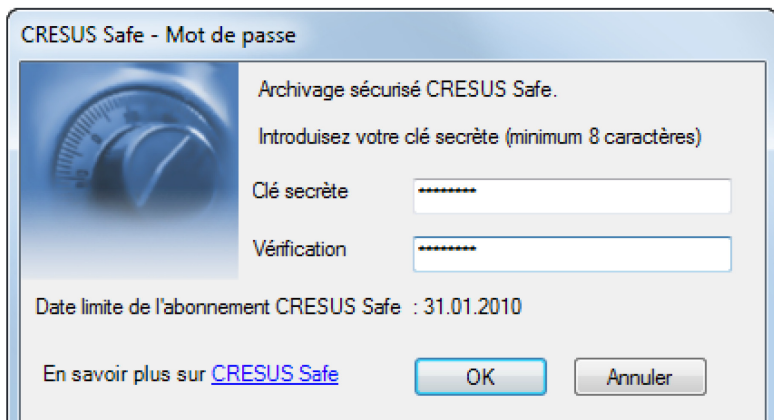

Enfin, entrez un mot de passe (minimum 8 caractères) dans les champs prévus à cet effet. La date indique la fin de votre abonnement à **Crésus Safe**. Contactez Epsitec SA si vous souhaitez prolonger cet abonnement. Validez en cliquant sur OK pour démarrer le transfert du ficher vers les serveurs d'Epsitec SA. Une fenêtre de confirmation vous informera que le fichier a été sauvegardé correctement.

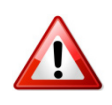

Le mot de passe (clé secrète) utilisé ici n'est connu que de vous seul; choisissez-le de manière judicieuse et veillez à ne pas le perdre. Epsitec SA ne dispose d'aucun moyen technique pour le retrouver et dans un tel cas, l'accès à vos données resterait impossible.

# <span id="page-44-0"></span>**7.2 Crésus E-transfert**

L'extension **Crésus E-transfert** permet d'automatiser le transfert électronique d'informations financières, en particulier l'envoi automatisé d'ordres de paiement (que ce soit par DTA si vous travaillez avec une banque ou par OPAE si vous passez par PostFinance) et la récupération automatisée d'informations d'encaissement BVR.

Pour définir un contrat utilisable pour le transfert électronique de vos données OPAE/DTA et BVR, importez la clé bancaire ou postale dans **Crésus E-transfert**. Un assistant vous guide pas à pas.

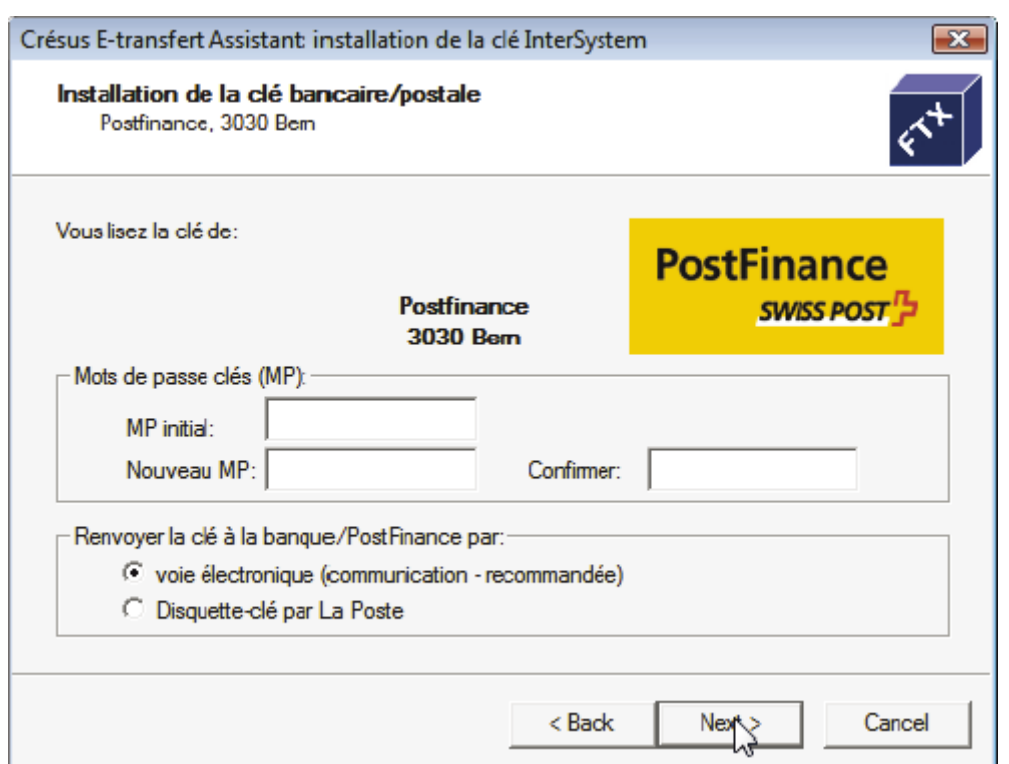

Vous pouvez définir plusieurs contrats, par exemple si vous travaillez avec plusieurs instituts financiers ou que vous souhaitez différencier les droits d'accès entre les divers contrats (par exemple un contrat qui permette uniquement le suivi des encaissements par BVR, un autre pour les paiements).

Chaque contrat peut être protégé par un mot de passe et associé à des mandats spécifiques, si nécessaire.

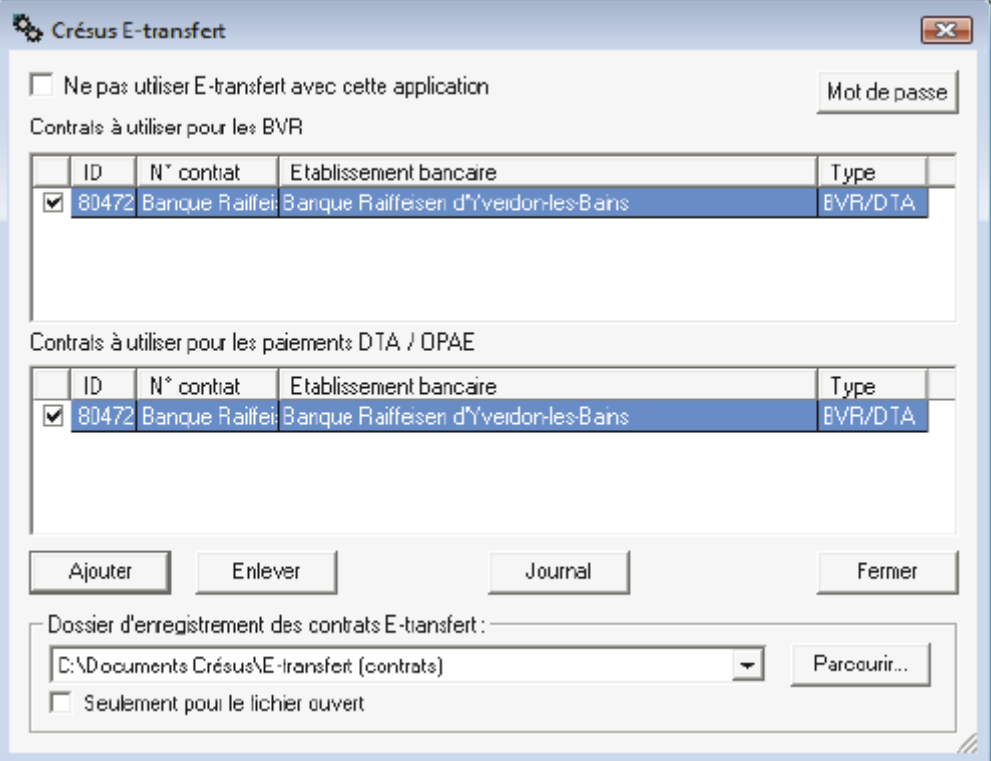

L'utilisation de **Crésus E-transfert** depuis les logiciels Crésus est simple : exécutez la commande de paiement par OPAE/DTA ou la commande pour suivre les encaissements BVR. **Crésus E-transfert** prend le relais là où, auparavant, vous deviez :

- manuellement vous connecter au site Internet de votre institut financier;
- saisir les données d'authentification (nom d'utilisateur, code d'accès, mot de passe);
- transférer le ou les fichiers (\*.opae, \*.dta ou \*.v11) en spécifiant le dossier de travail correct;
- vous déconnecter du site Internet.

Avec **Crésus E-transfert**, un clic suffit. Vous gagnez ainsi en efficacité et évitez les fausses manipulations.

Pour plus d'information : [www.cresus.ch/buy/ext/etran/spec](http://www.epsitec.ch/buy/ext/etran/spec)